# Cut-Tools by TruckleSoft

Copyright © 2014-2021 by TruckleSoft. All Rights Reserved.

### **Table of contents**

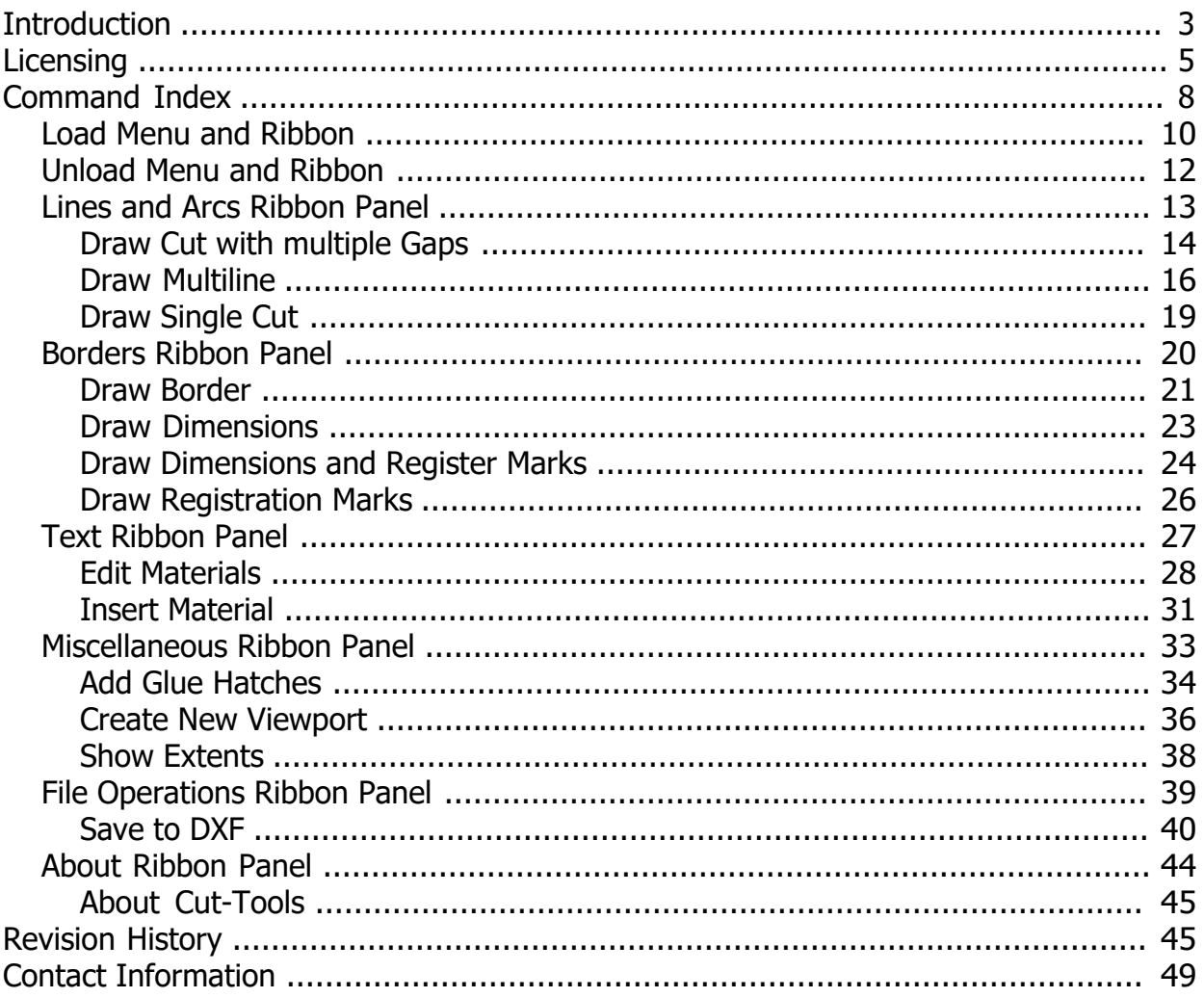

### <span id="page-2-0"></span>**Introduction**

### **Overview**

Cut-Tools is a handful of commands to aid in the creation of geometry for 2D Profile cutting using cutter / plotters, CNC routers and lasers. We hope that these tools can be useful for your business.

- · [Supported CAD Platforms](#page-2-1)
- · [User Interface](#page-2-2)
- · [Summary](#page-3-0)

### <span id="page-2-1"></span>**Supported CAD Platforms**

The tools can be installed in three leading CAD software environments:

- · AutoCAD
- **BricsCAD**
- · ZWCAD

### <span id="page-2-2"></span>**User Interface**

Are you a CAD operator who prefers to use the **menu**? Or **ribbon**? Or **command line**? You will be pleased to know that Cut-Tools comes complete with a rich user interface.

• It has a custom [ribbon](#page-9-1):

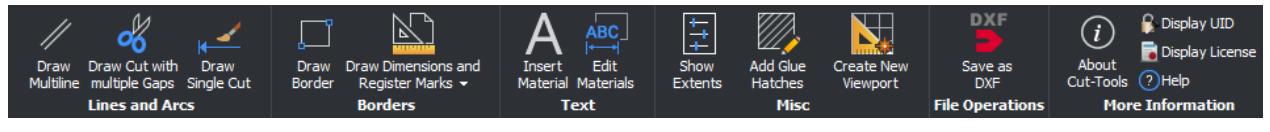

Figure 1: Custom ribbon with access to most of the tools

• It has a custom [menu](#page-9-2):

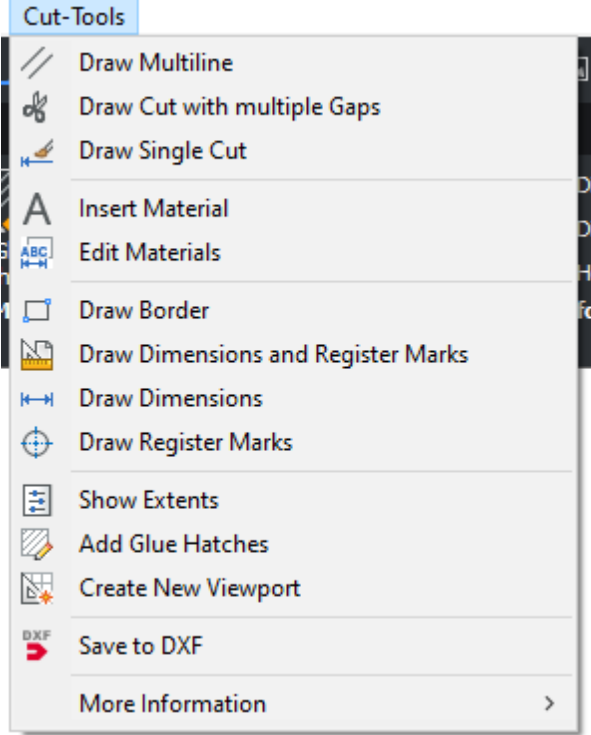

Figure 2: Custom Menu

· Tools can be activated using the **command line**:

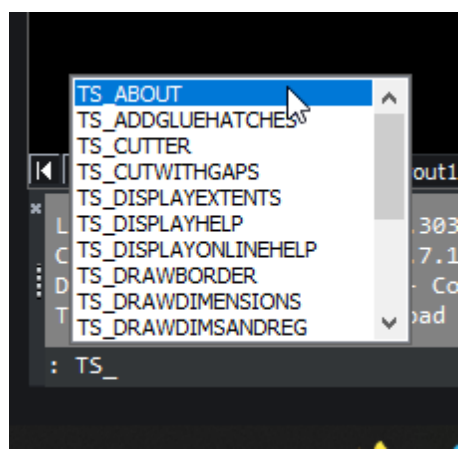

### <span id="page-3-0"></span>**Summary**

- · Could these tools be tweaked with new options to fit your company requirements?
- · Could an additional tool be developed to meet your specific needs?

If so, then please [Contact](#page-48-0) TruckleSoft!

#### Previous Topic [Next Topic](#page-4-0) Next Topic Next Topic

*Created with the Standard Edition of HelpNDoc: [Write eBooks for the Kindle](https://www.helpndoc.com/feature-tour/create-ebooks-for-amazon-kindle)*

### <span id="page-4-0"></span>**Licensing**

### **Licensing**

You need to purchase a license if you want to keep using Cut-Tools after the trial period is over.

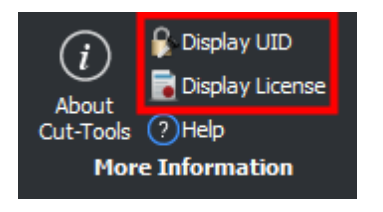

#### Figure 3: More Information ribbon panel

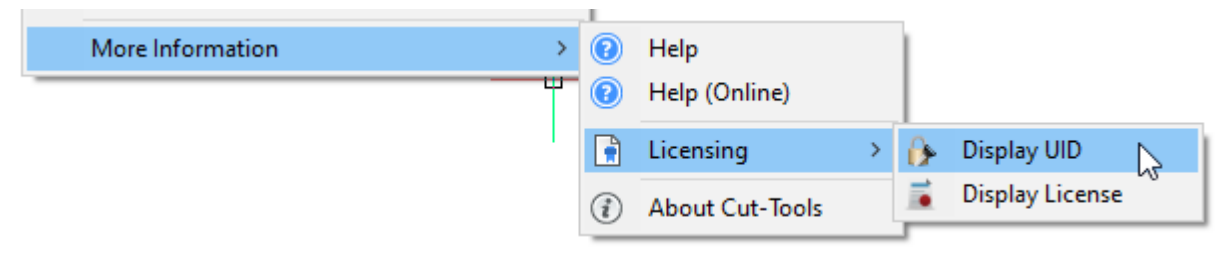

#### Figure 4: More Information submenu

### **How It Works**

When you load Cut-Tools it automatically checks to see if there is a valid license. You will see one of two messages displayed in the command prompt area. Either:

- · Your copy of Cut-Tools is not activated. Please run the command **TS\_DISPLAYUID**.
- · Your copy of Cut-Tools is activated.

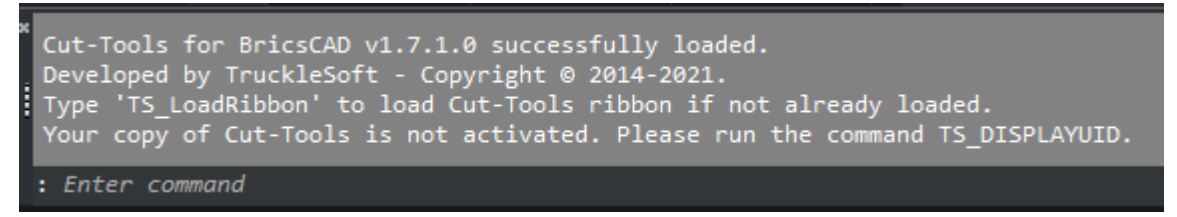

Figure 5: Sample command line output

### <span id="page-4-1"></span>**Displaying License UID**

Type the command **TS\_DISPLAYUID** (or select it from the menu / ribbon) to display your *Unique ID* (referred to as *UID*) in a pop-up window:

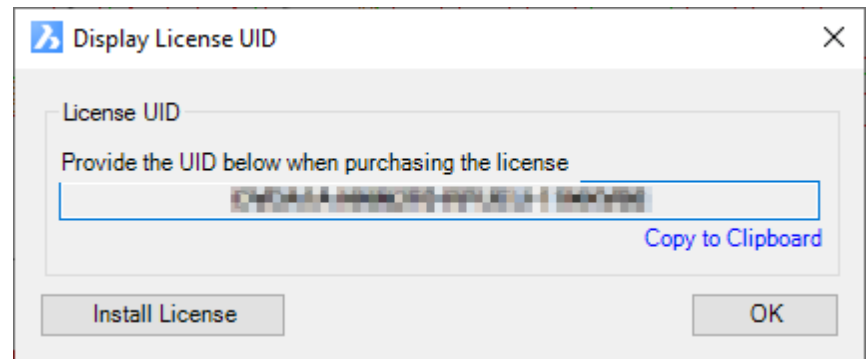

Figure 6: Displaying your UID

Copy the UID to the clipboard (either manually or by using the control on the window) and email this UID to TruckleSoft for your license to be activated. Note that the license UID will also display in your command window when you close the window.

It is important to keep a note of your activated UID because it is tied down to your *computer hardware*. So if you make changes to your hardware then your license will fail. In this case you will also need to supply your *old* UID along with the *new* for verification purposes. Please keep this in mind.

#### **Installing the License**

This step should be fairly straightforward:

- 1. We will **activate** your license for you and supply you with a **CutToolsUser.lic** file via email.
- 2. Run the **TS\_DISPLAYUID** command again and press the **Install License** button and select the license file. You should see a confirmation message like this:

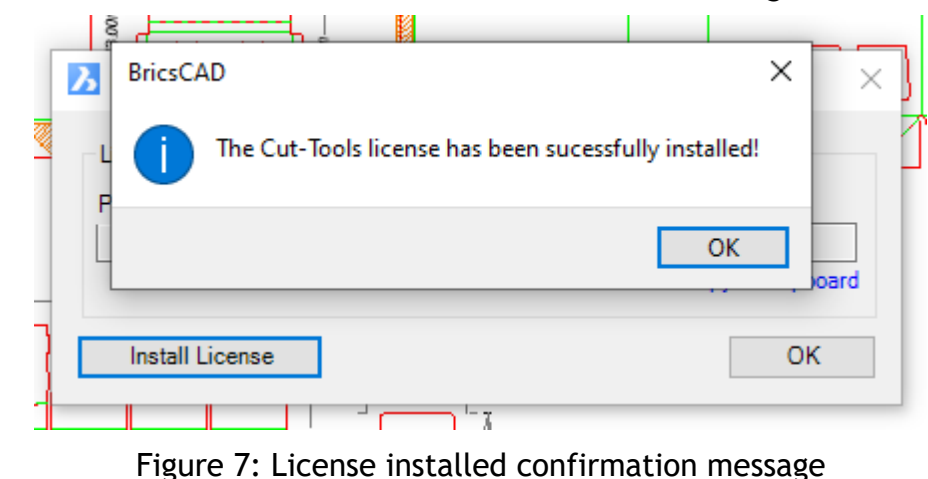

### <span id="page-5-0"></span>**Displaying your License Information**

Type **TS\_DISPLAYLICENSE** (or select it from the menu / ribbon) to display the information:

Cut-Tools by TruckleSoft

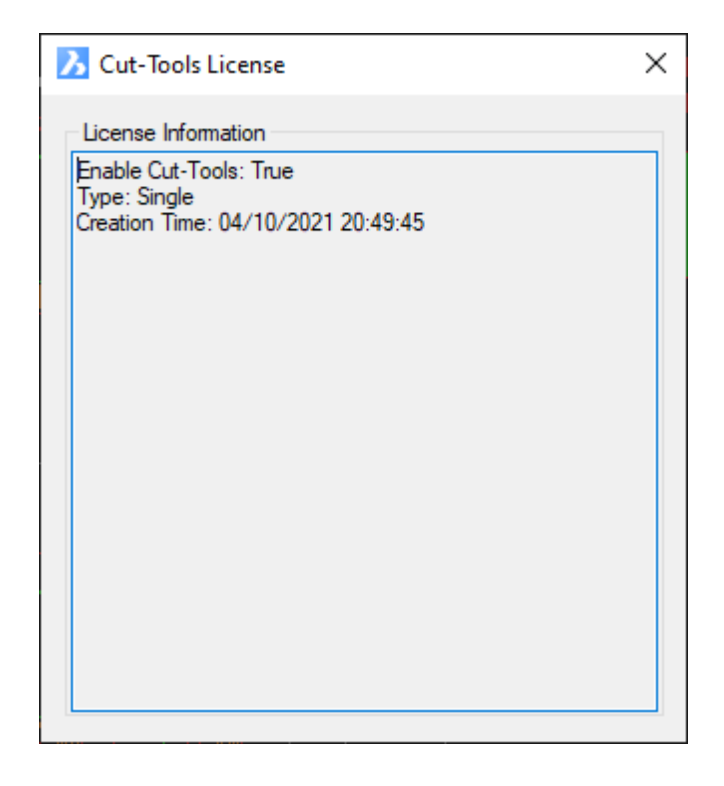

### [Previous Topic](#page-2-0) [Next Topic](#page-7-0) Next Topic Next Topic Next Topic Next Topic Next Topic

*Created with the Standard Edition of HelpNDoc: [Free PDF documentation generator](https://www.helpndoc.com)*

### <span id="page-7-0"></span>**Command Index**

### **Command Index**

Here is a complete list (A - Z) of all the commands that are available in Cut-Tools.

<span id="page-7-4"></span><span id="page-7-3"></span><span id="page-7-2"></span><span id="page-7-1"></span>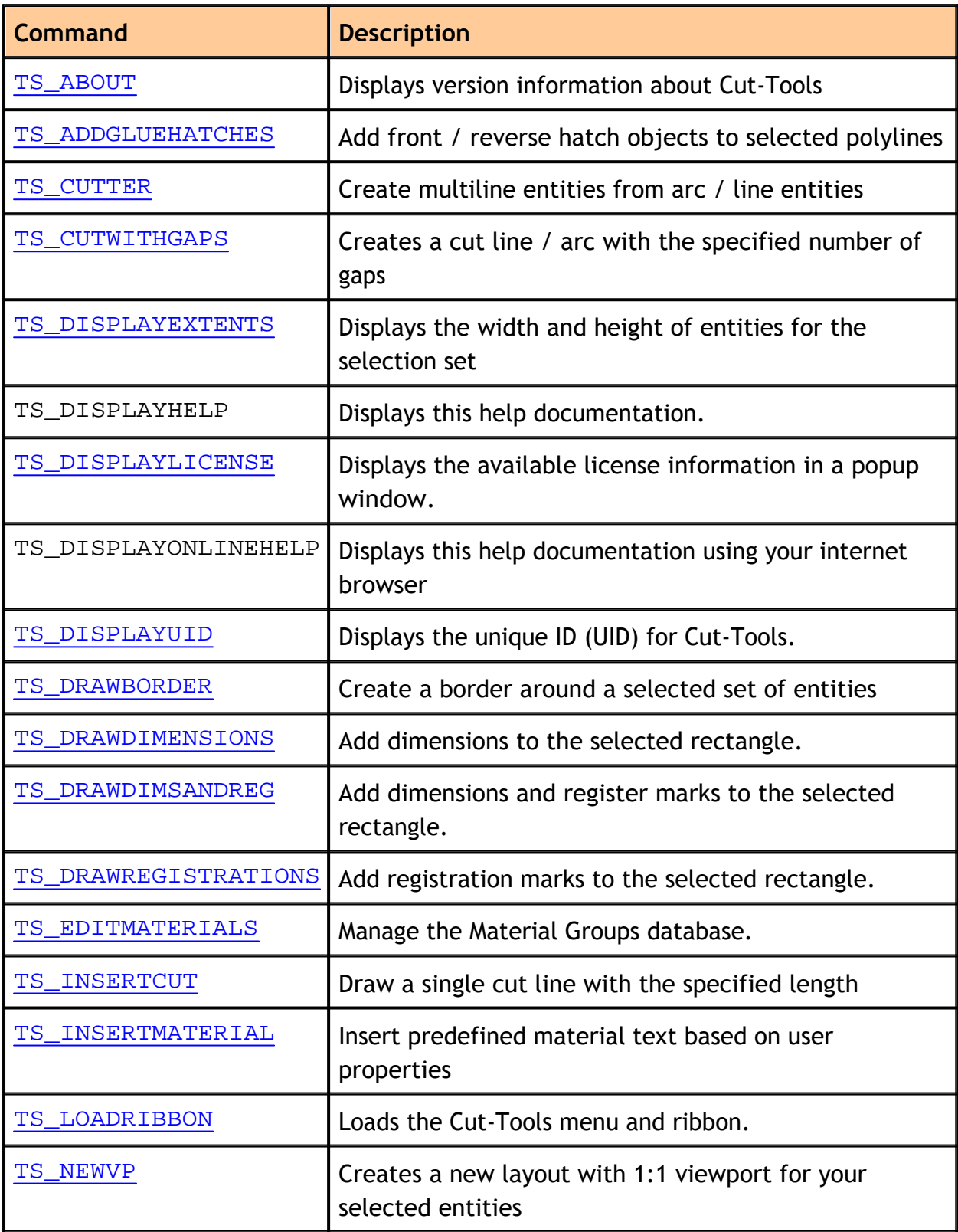

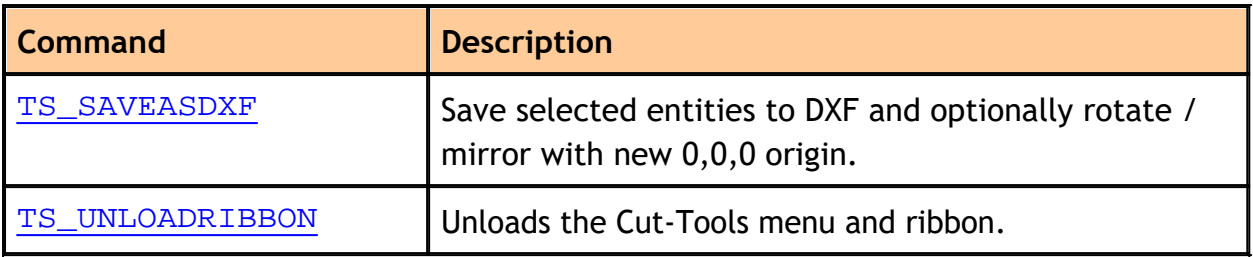

### [Previous Topic](#page-4-0) [Next Topic](#page-9-0) Next Topic Next Topic Next Topic Next Topic Next Topic

*Created with the Standard Edition of HelpNDoc: [Create help files for the Qt Help](https://www.helpndoc.com/feature-tour/create-help-files-for-the-qt-help-framework) [Framework](https://www.helpndoc.com/feature-tour/create-help-files-for-the-qt-help-framework)*

### <span id="page-9-0"></span>**Load Menu and Ribbon**

### **TS\_LOADRIBBON**

Cut-Tools includes a dedicated **menu** and **ribbon** which includes all available tools. These can be added to your user interface by typing the command **TS\_LOADRIBBON** in the command prompt window.

### <span id="page-9-1"></span>**Ribbon**

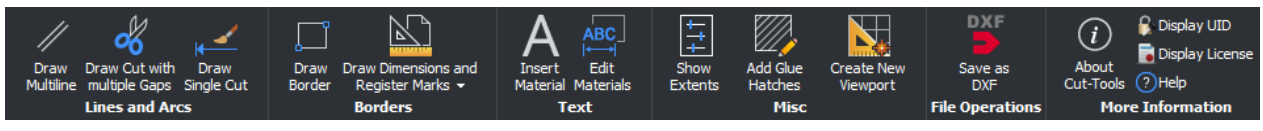

Figure 8: Hover the mouse over each tool on the ribbon to learn more.

#### <span id="page-9-2"></span>**Menu**

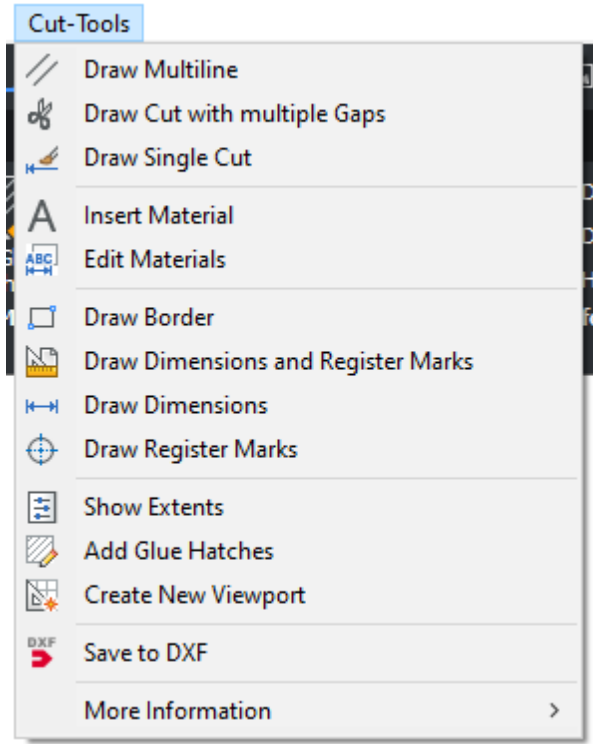

Figure 9: Custom Menu

### **Summary**

Cut-Tools includes a **rich user interface** and you can access the available tools in one of three ways:

- 1. Command prompt window
- 2. Menu
- 3. Ribbon

### [Previous Topic](#page-7-0) [Next Topic](#page-11-0) Next Topic Next Topic Next Topic Next Topic Next Topic

*Created with the Standard Edition of HelpNDoc: [Easily create EBooks](https://www.helpndoc.com/feature-tour)*

### <span id="page-11-0"></span>**Unload Menu and Ribbon**

### **TS\_UNLOADRIBBON**

You can unload the **menu** and **ribbon** from your user interface by typing the command **TS\_UNLOADRIBBON** in your command prompt window.

#### [Previous Topic](#page-9-0) [Next Topic](#page-12-0) Next Topic Next Topic

*Created with the Standard Edition of HelpNDoc: [Easily create Web Help sites](https://www.helpndoc.com/feature-tour)*

### <span id="page-12-0"></span>**Lines and Arcs Ribbon Panel**

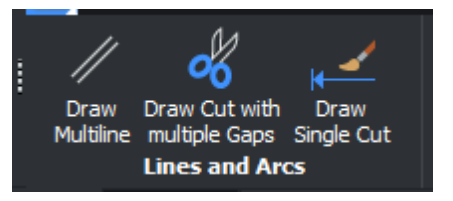

### **Available Tools**

- · [Draw Multiline](#page-15-0)
- · [Draw Cut with multiple Gaps](#page-13-0)
- **[Draw Single Cut](#page-18-0)**

#### [Previous Topic](#page-11-0) [Next Topic](#page-13-0) Next Topic Next Topic

*Created with the Standard Edition of HelpNDoc: [Generate Kindle eBooks with ease](https://www.helpndoc.com/feature-tour/create-ebooks-for-amazon-kindle)*

### <span id="page-13-0"></span>**Draw Cut with multiple Gaps**

## **TS\_CUTWITHGAPS**

Creates a cut line / arc with the specified number of gaps.

This tool creates **ARC** and **LINE** entities.

### **Overview**

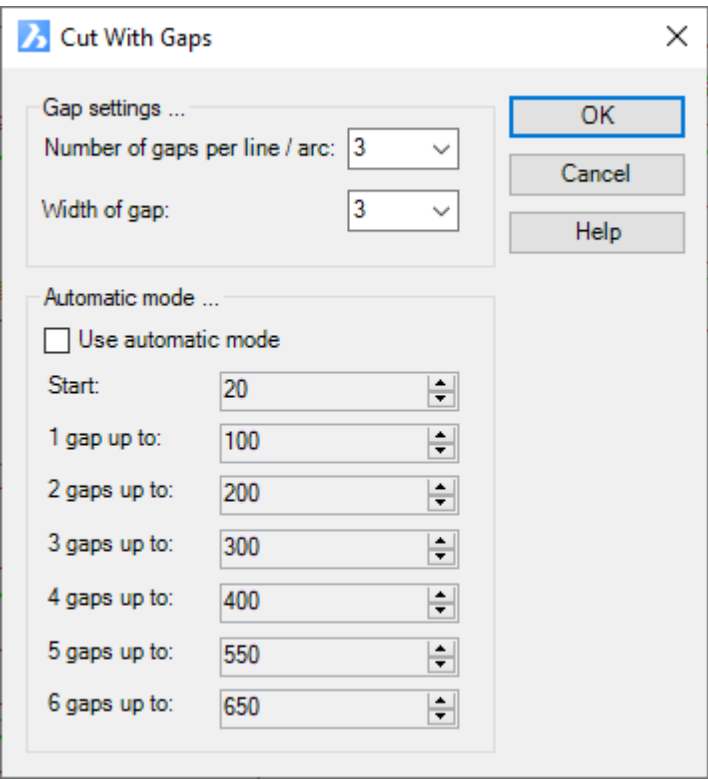

Figure 10: Draw Cut with Gaps Dialog

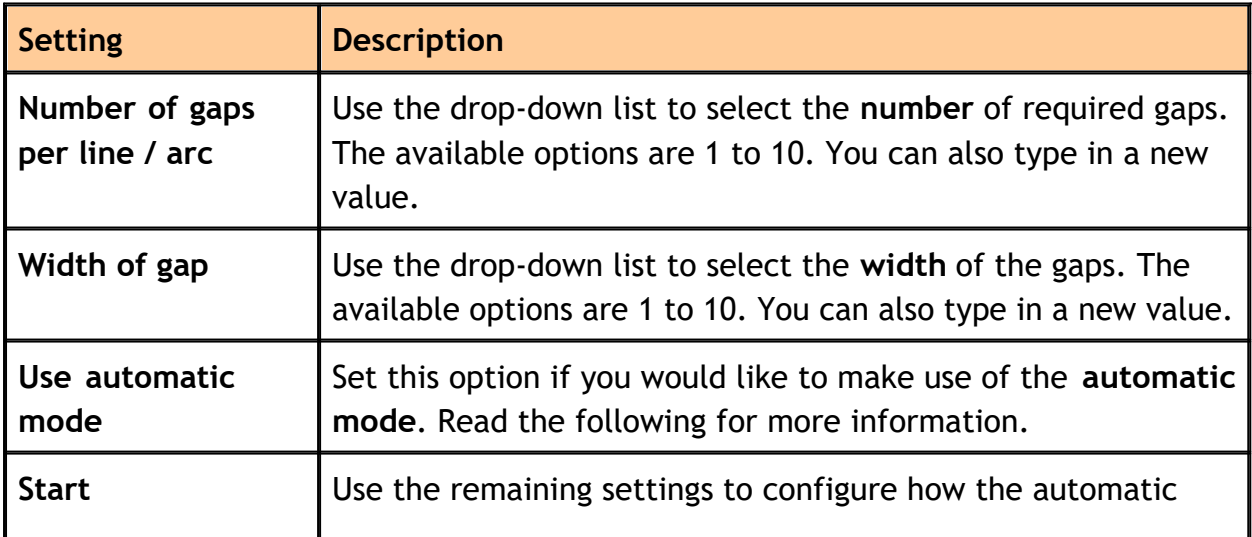

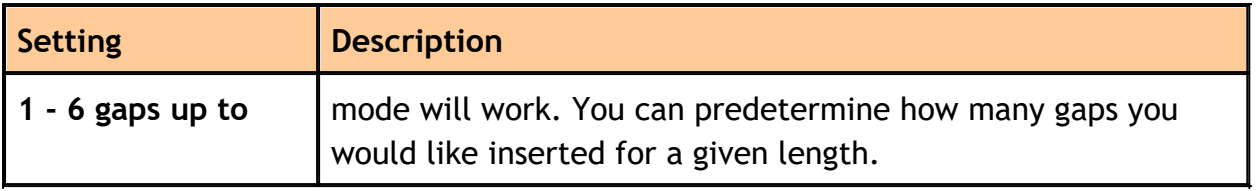

### [Previous Topic](#page-12-0) [Next Topic](#page-15-0) Next Topic Next Topic

*Created with the Standard Edition of HelpNDoc: [Benefits of a Help Authoring Tool](https://www.helpauthoringsoftware.com)*

#### <span id="page-15-0"></span>**Draw Multiline**

### **TS\_CUTTER**

You use this tool to create a multi-line line with a cut / crease / score segments.

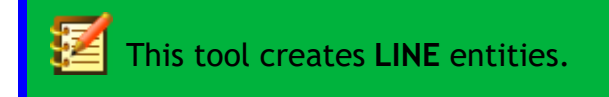

### **Overview**

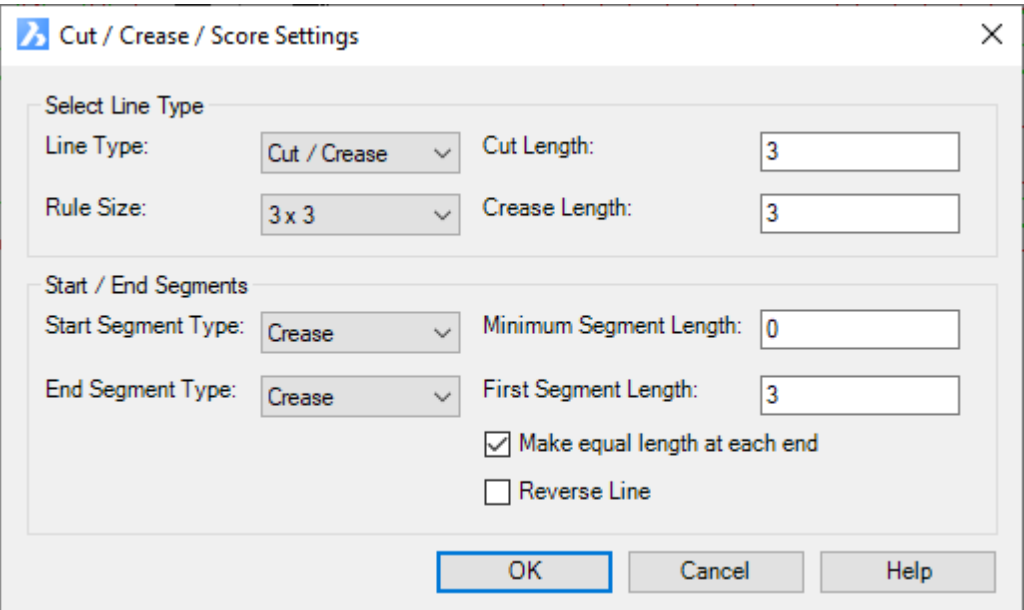

Figure 11: Draw Multiline Dialog

### **Select Line Type**

Use this set of options to specify the **type of line** you want to create.

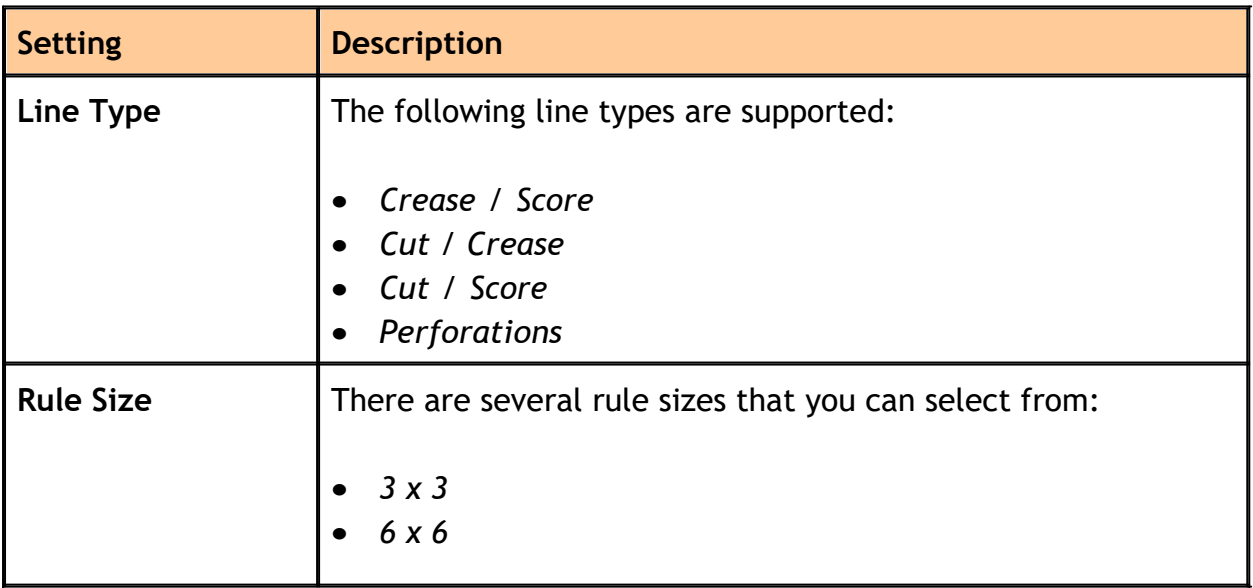

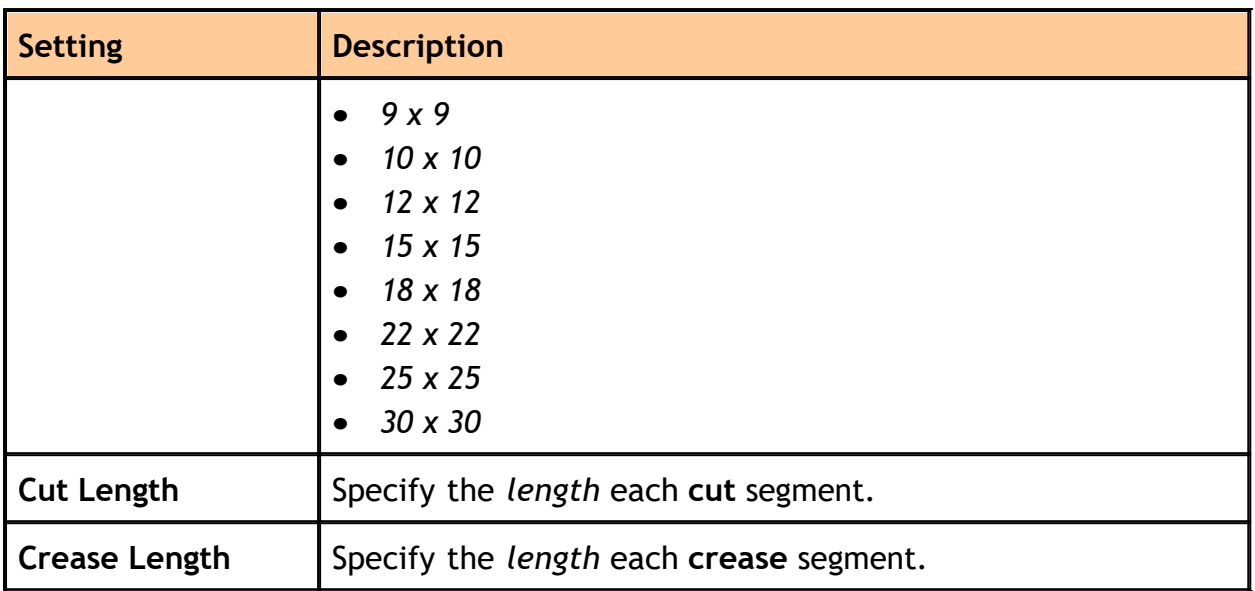

### **Start / End Segments**

Use this set of options to specify how the actual line segments are created.

<span id="page-16-0"></span>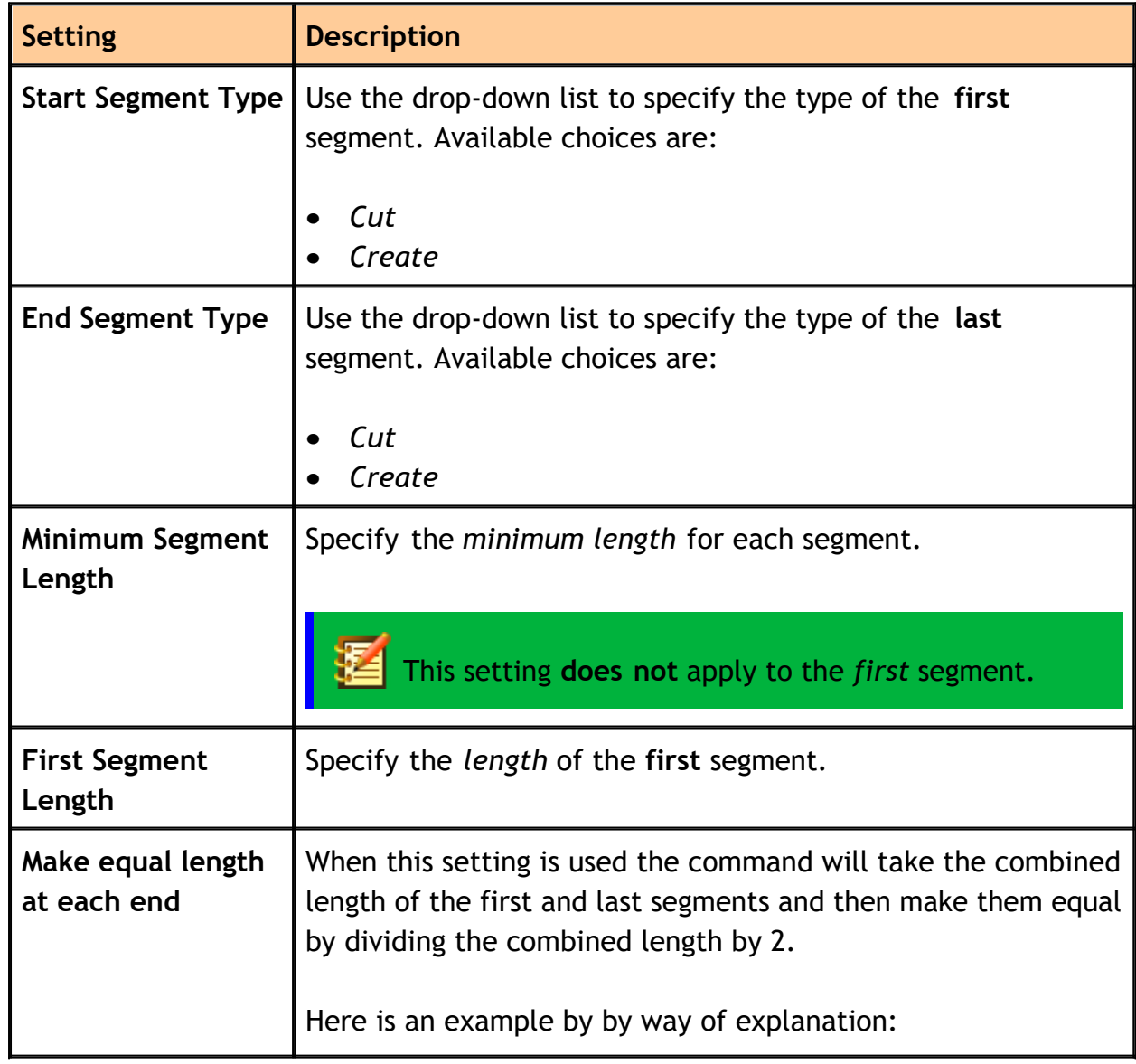

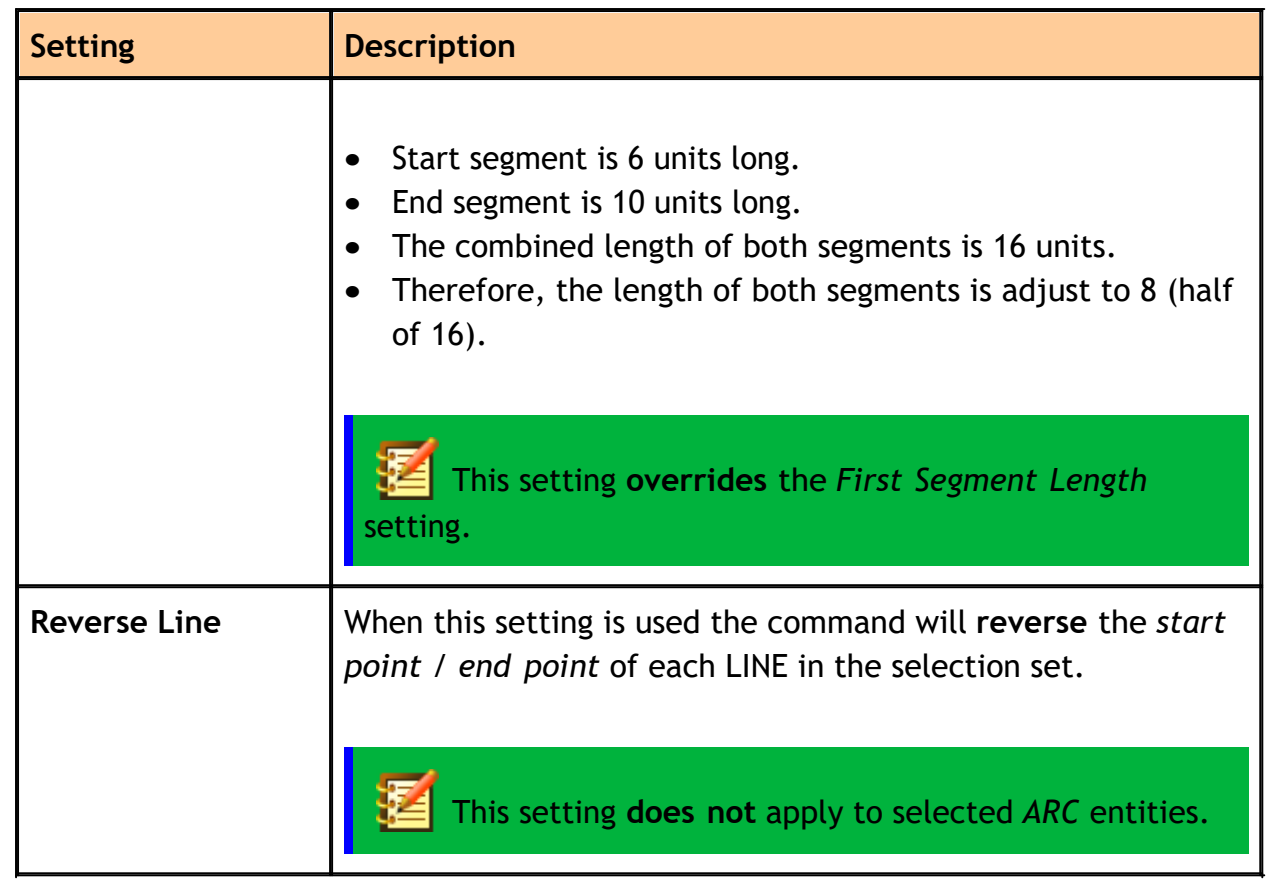

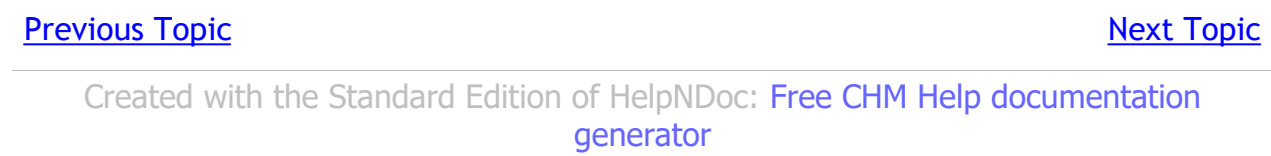

 $\overline{a}$ 

#### <span id="page-18-0"></span>**Draw Single Cut**

## **TS\_INSERTCUT**

Draw a single cut line with the specified length.

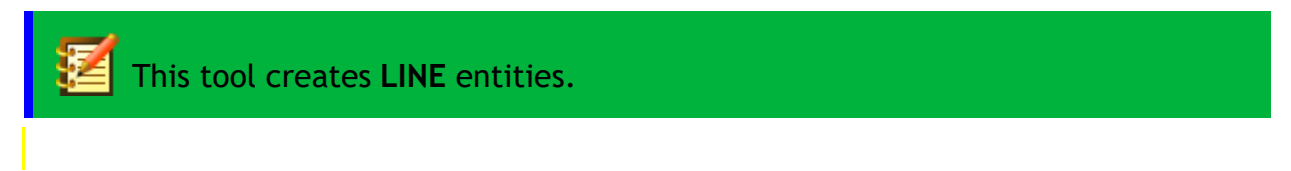

### **Overview**

• The following pop-up window is displayed when you start the command, asking you to specify the **length** of the cut line:

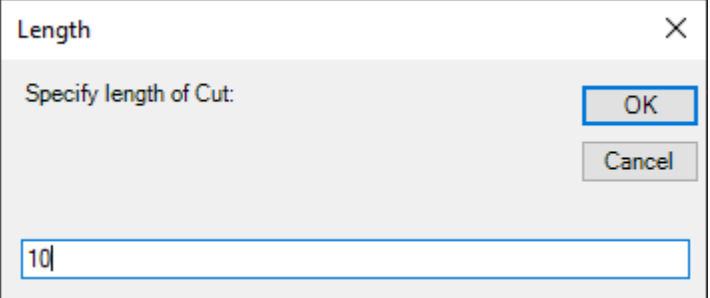

- · Next, you select the **LINE** entity to modify.
- · Finally, you **snap** to where you would like the CUT LINE inserted.

The point snapped to will become the **mid-point** of the new CUT LINE. And the remaining segments of the *selected* LINE are put on layer **Crease**.

#### [Previous Topic](#page-15-0) [Next Topic](#page-19-0) Next Topic Next Topic

*Created with the Standard Edition of HelpNDoc: [Easily create Qt Help files](https://www.helpndoc.com/feature-tour)*

### <span id="page-19-0"></span>**Borders Ribbon Panel**

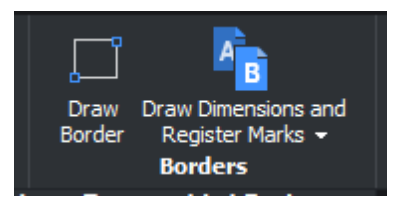

### **Available Tools**

- · [Draw Border](#page-20-0)
- · [Draw Dimensions and Register Marks](#page-23-0)
- · [Draw Dimensions](#page-22-0)
- · [Draw Registration Marks](#page-25-0)

#### [Previous Topic](#page-18-0) [Next Topic](#page-20-0) Next Topic Next Topic

*Created with the Standard Edition of HelpNDoc: [Free CHM Help documentation](https://www.helpndoc.com) [generator](https://www.helpndoc.com)*

#### <span id="page-20-0"></span>**Draw Border**

### **TS\_DRAWBORDER**

Create a border around a selected set of entities

# The border is created on **layer 0** as a **LWPOLYLINE**.

### **Overview**

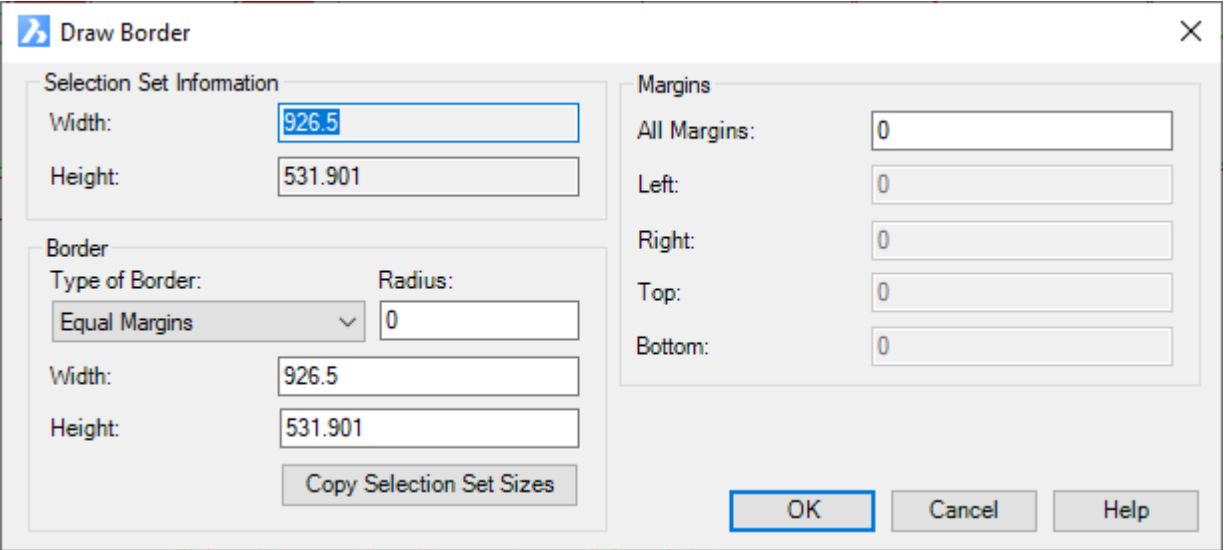

Figure 12: Draw Border Dialog

### **Selection Set Information**

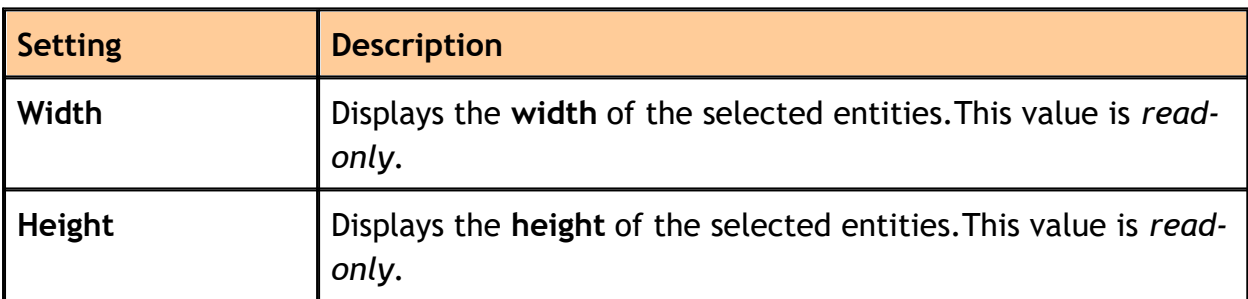

#### **Border**

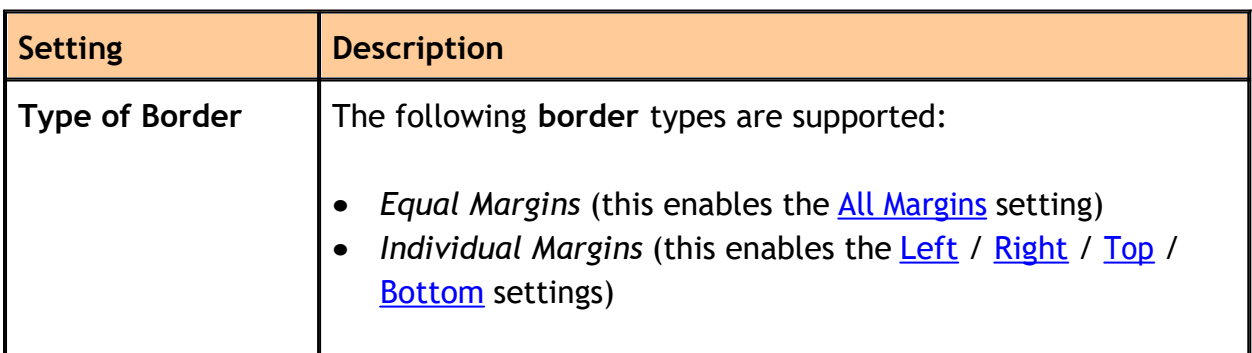

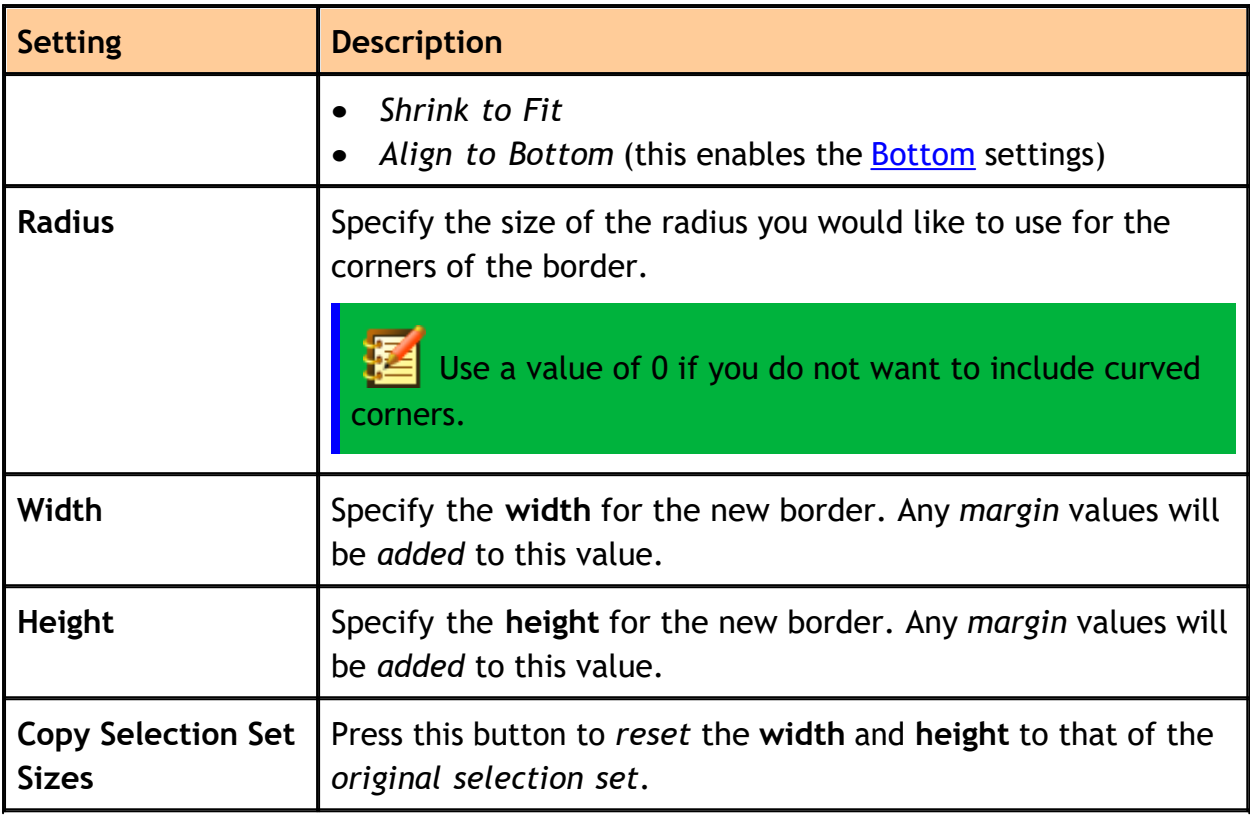

### <span id="page-21-6"></span><span id="page-21-5"></span>**Margins**

<span id="page-21-2"></span><span id="page-21-1"></span><span id="page-21-0"></span>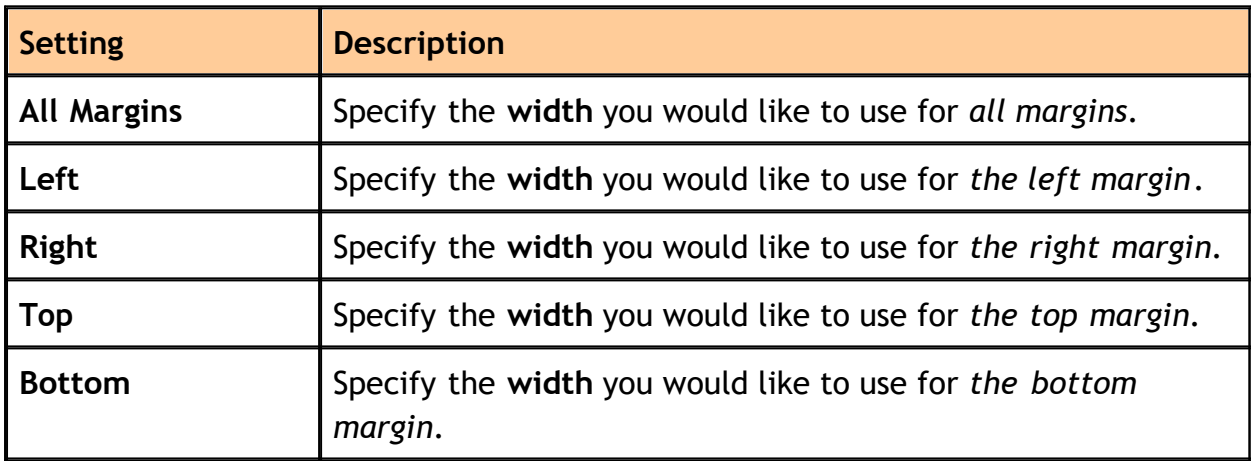

### <span id="page-21-4"></span><span id="page-21-3"></span>[Previous Topic](#page-19-0) [Next Topic](#page-22-0) Next Topic Next Topic Next Topic Next Topic Next Topic

*Created with the Standard Edition of HelpNDoc: [Easily create iPhone documentation](https://www.helpndoc.com/feature-tour/iphone-website-generation)*

#### <span id="page-22-0"></span>**Draw Dimensions**

### **TS\_DRAWDIMENSIONS**

Add dimensions to the selected rectangle.

### **Overview**

- Select the entities (or bounding rectangle entity)
- · *Dimensions* are added. Example:

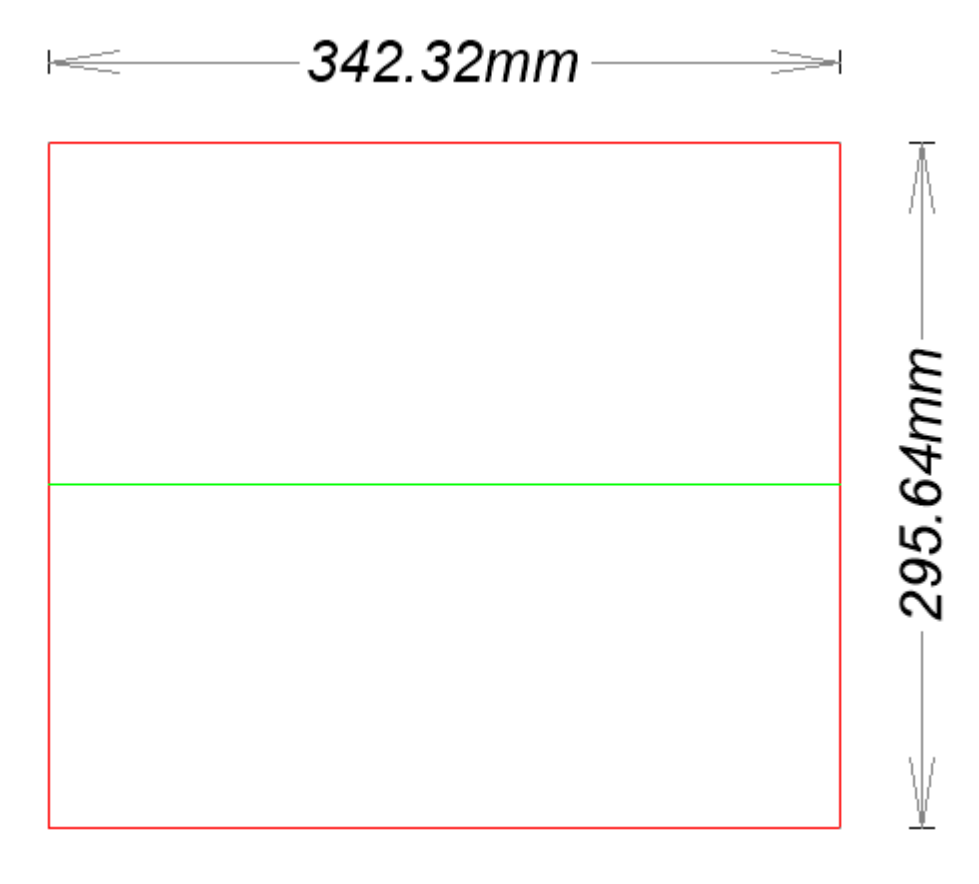

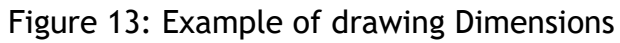

The *Dimensions* are created using the current dimension style (DIMSTYLE) on the layer **Dimensions** (colour 252).

### [Previous Topic](#page-20-0) [Next Topic](#page-23-0) Next Topic Next Topic

*Created with the Standard Edition of HelpNDoc: [Free EPub producer](https://www.helpndoc.com/create-epub-ebooks)*

#### <span id="page-23-0"></span>**Draw Dimensions and Register Marks**

### **TS\_DRAWDIMSANDREG**

Add dimensions and register marks to the selected rectangle. This command is a combination of these to commands:

- **[Draw Dimensions](#page-22-0)**
- · [Draw Registration Marks](#page-25-0)

### **Overview**

- Select the entities (or bounding rectangle entity)
- · *Dimensions* and *Registration Marks* are added. Example:

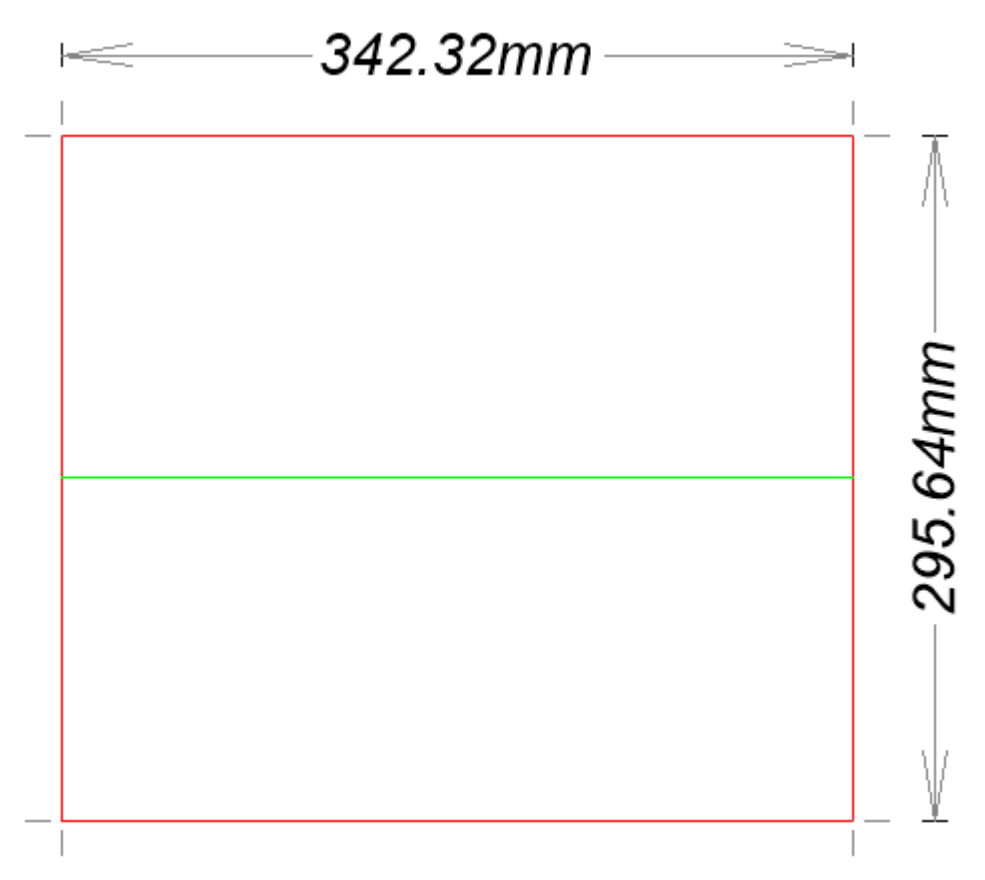

Figure 14: Example of Drawing Dimensions and Registration Marks

The *Dimensions* are created using the current dimension style (DIMSTYLE) on the layer **Dimensions** (colour 252).

The *Registration Marks* are created as **LINE** entities on the layer **Register**

(colour 254).

#### [Previous Topic](#page-22-0) [Next Topic](#page-25-0) Next Topic Next Topic Next Topic Next Topic Next Topic

*Created with the Standard Edition of HelpNDoc: [Free help authoring environment](https://www.helpndoc.com/help-authoring-tool)*

#### <span id="page-25-0"></span>**Draw Registration Marks**

### **TS\_DRAWREGISTRATIONS**

Add registration marks to the selected rectangle.

### **Overview**

- · Select the entities (or bounding rectangle entity)
- · *Registration Marks* are added. Example:

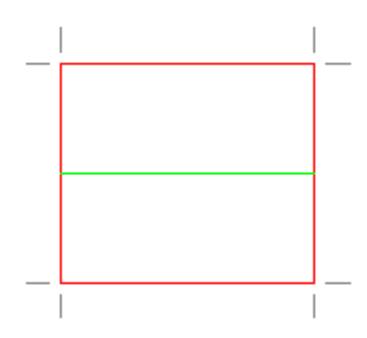

### Figure 15: Example of drawing Registration Marks

The *Registration Marks* are created as **LINE** entities on the layer **Register** colour 254).

#### [Previous Topic](#page-23-0) [Next Topic](#page-26-0) Next Topic Next Topic

*Created with the Standard Edition of HelpNDoc: [Full-featured EBook editor](https://www.helpndoc.com/create-epub-ebooks)*

### <span id="page-26-0"></span>**Text Ribbon Panel**

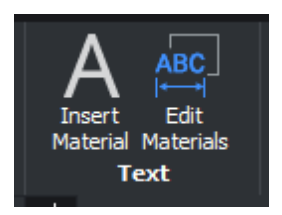

### **Available Tools**

- [Insert Material](#page-30-0)
- · [Edit Materials](#page-27-0)

### [Previous Topic](#page-25-0) [Next Topic](#page-27-0) Next Topic Next Topic

*Created with the Standard Edition of HelpNDoc: [iPhone web sites made easy](https://www.helpndoc.com/feature-tour/iphone-website-generation)*

#### <span id="page-27-0"></span>**Edit Materials**

### **TS\_EDITMATERIALS**

Use this command to make changes to the Materials Database.

### **Overview**

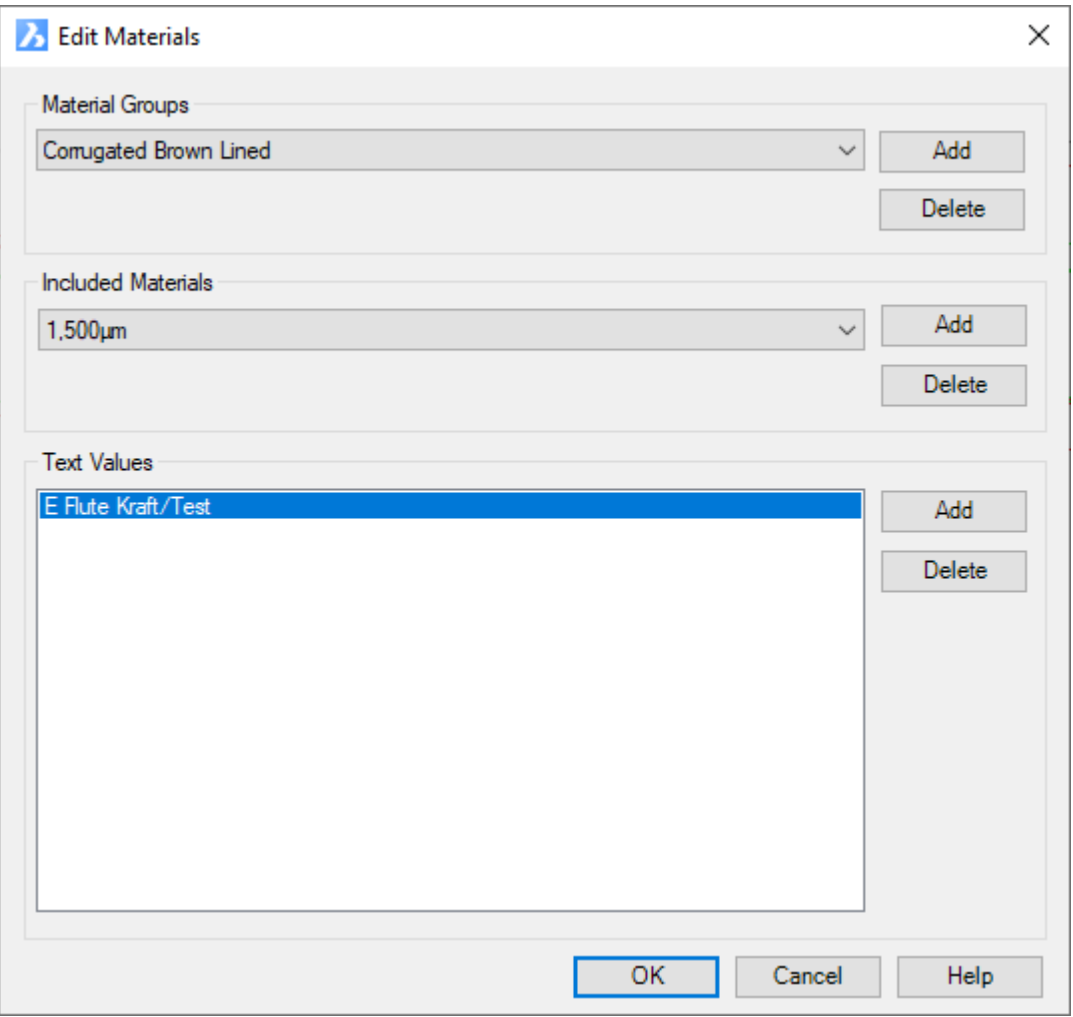

### Figure 16: Edit Materials Dialog

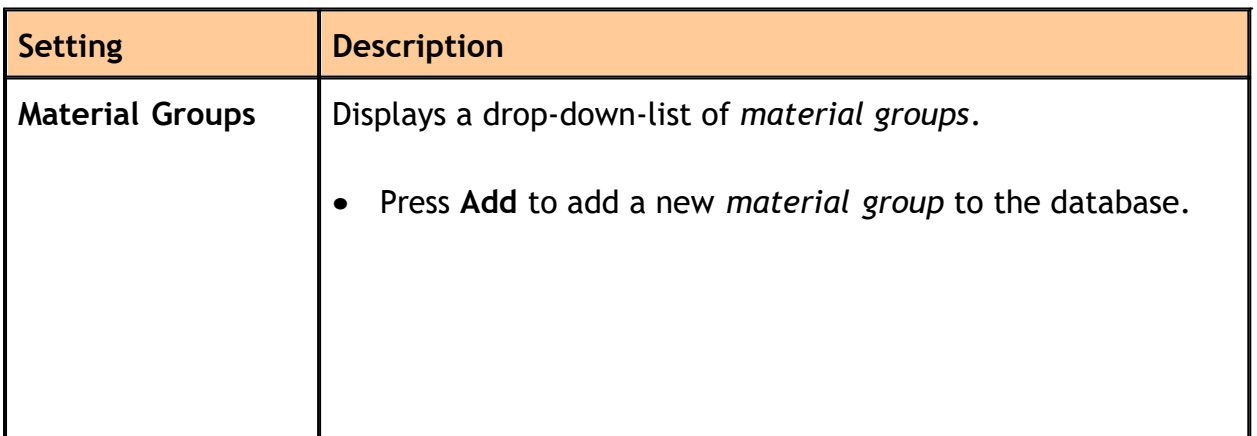

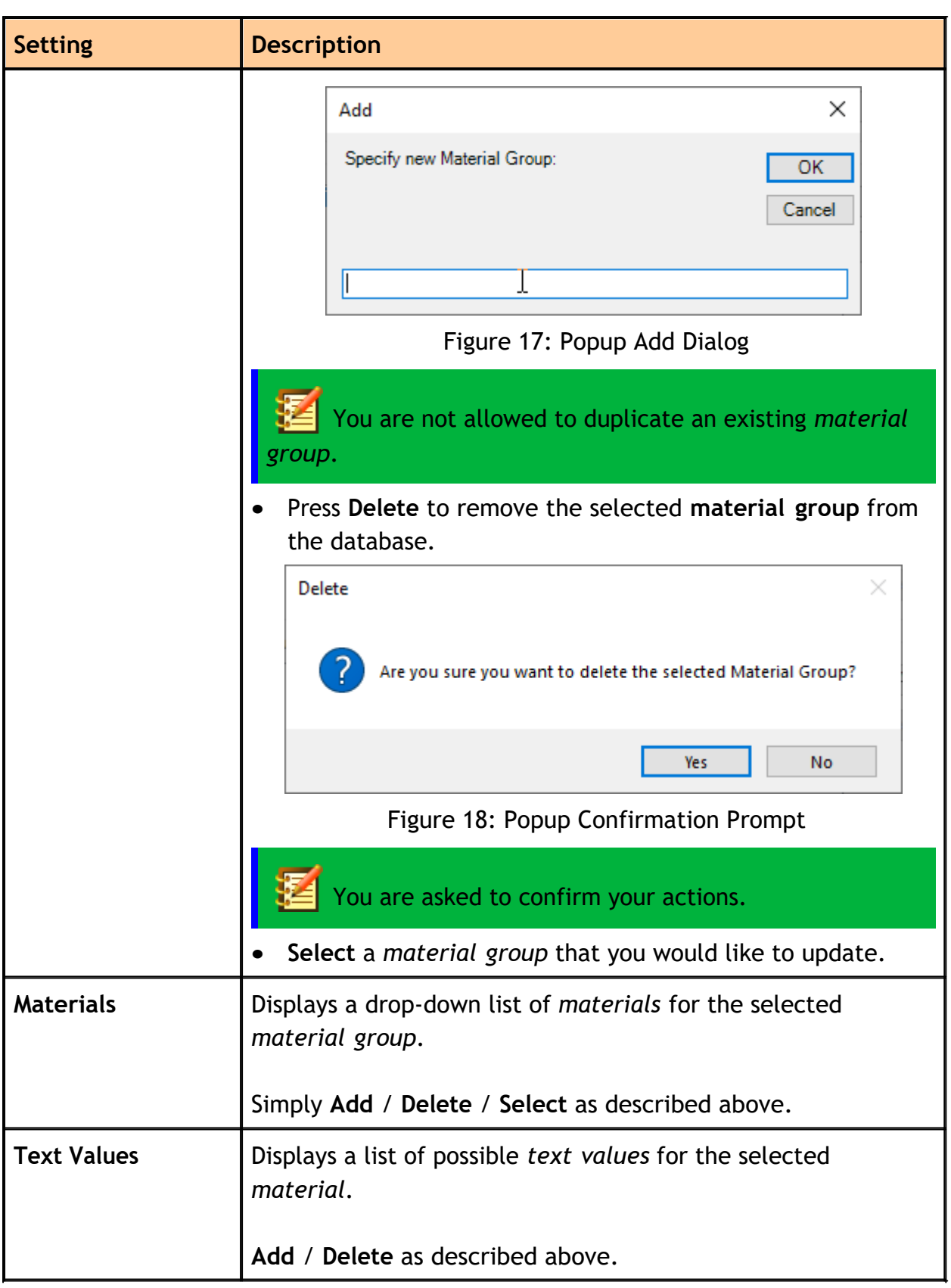

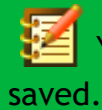

You must click the **OK** button for all your changes to the database to be

### [Previous Topic](#page-26-0) [Next Topic](#page-30-0) Next Topic Next Topic Next Topic Next Topic Next Topic

*Created with the Standard Edition of HelpNDoc: [Easily create iPhone documentation](https://www.helpndoc.com/feature-tour/iphone-website-generation)*

#### <span id="page-30-0"></span>**Insert Material**

### **TS\_INSERTMATERIAL**

Use this command to insert **material text** into your drawing at the **specified location**.

Cut-Tools comes with a default **Materials Database** with several material groups and materials for you to choose from. You can [customize](#page-27-0) it as required.

### **Overview**

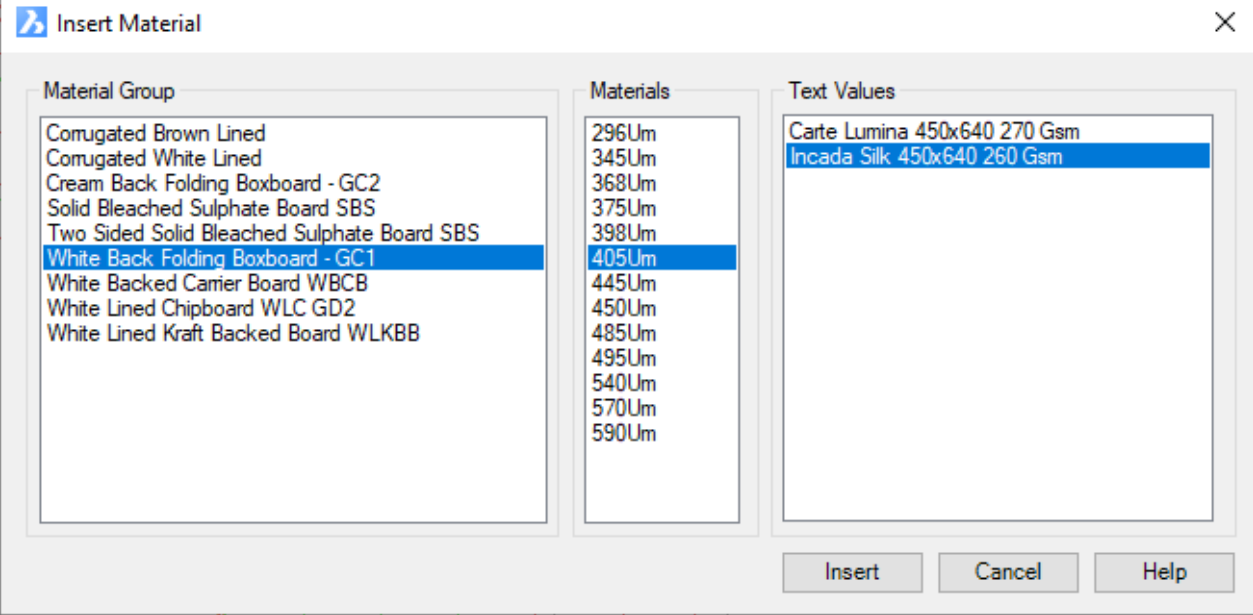

Figure 19: Insert Material Text Dialog

| <b>Setting</b>        | <b>Description</b>                                                                                            |
|-----------------------|----------------------------------------------------------------------------------------------------|
| <b>Material Group</b> | Displays a list of material groups. Select the one you would<br>like to use.                                  |
| <b>Materials</b>      | Displays a list of materials for the selected material group.<br>Select the one you would like to use.        |
| <b>Text Values</b>    | Displays a list of predefined text values for the selected<br>material. Select the one you would like to use. |

The text that is required on the drawings can be **quite complex** and it would be very easy to make **spelling mistakes** if you had to type each text value manually. It would also take **much longer** to get the task completed. Using this command addresses all of these issues.

### **Text Properties**

At the time of writing the text entities have the following properties:

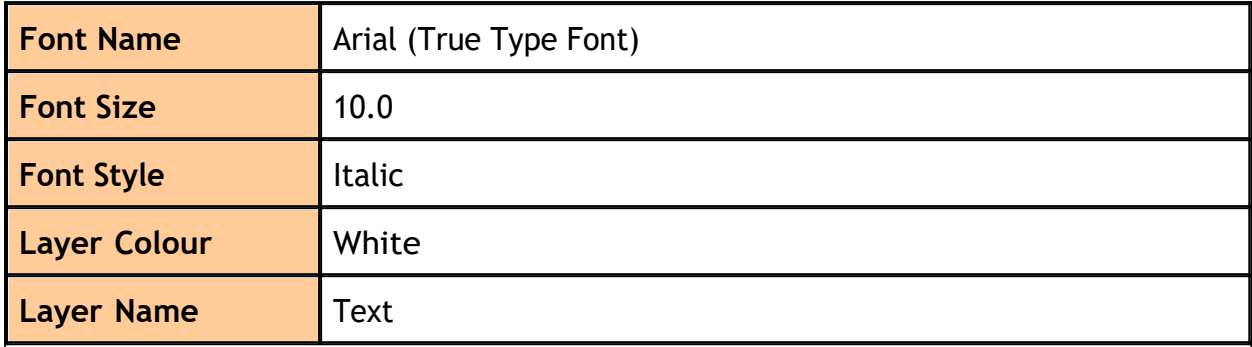

### [Previous Topic](#page-27-0) [Next Topic](#page-32-0) Next Topic Next Topic

*Created with the Standard Edition of HelpNDoc: [Full-featured Kindle eBooks generator](https://www.helpndoc.com/feature-tour/create-ebooks-for-amazon-kindle)*

### <span id="page-32-0"></span>**Miscellaneous Ribbon Panel**

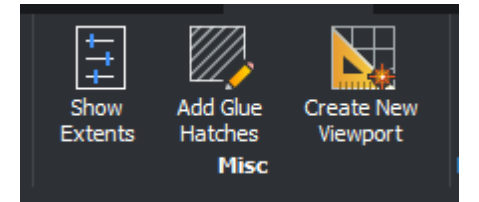

### **Available Tools**

- · [Add Glue Hatches](#page-33-0)
- · [Create New Viewport](#page-35-0)
- · [Show Extents](#page-37-0)

### [Previous Topic](#page-30-0) [Next Topic](#page-33-0) Next Topic Next Topic

*Created with the Standard Edition of HelpNDoc: [Write eBooks for the Kindle](https://www.helpndoc.com/feature-tour/create-ebooks-for-amazon-kindle)*

#### <span id="page-33-0"></span>**Add Glue Hatches**

### **TS\_ADDGLUEHATCHES**

Add front / reverse hatch objects to selected polylines

### **Overview**

This routine asks you to select some *Glue Boundaries* in the drawing and then it creates HATCH entities for each of the boundaries. A pop-up message is displayed at the end informing you how many HATCH entities were created for each layer.

### **Filtering Criteria**

It uses the following *filtering criteria* when selecting the Glue Boundaries:

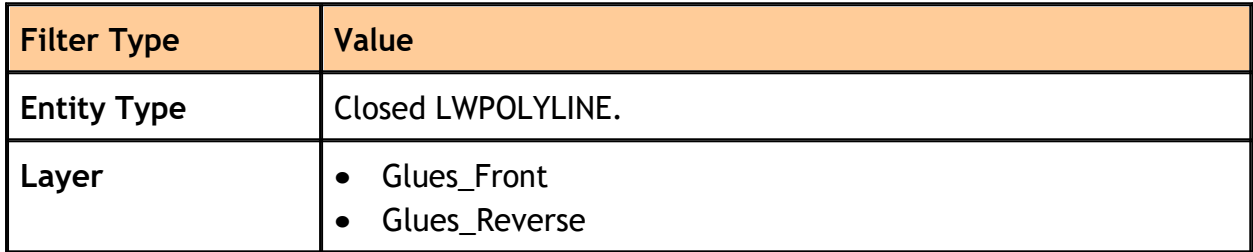

#### **Hatch Properties**

The HATCH entities that are created have the following properties:

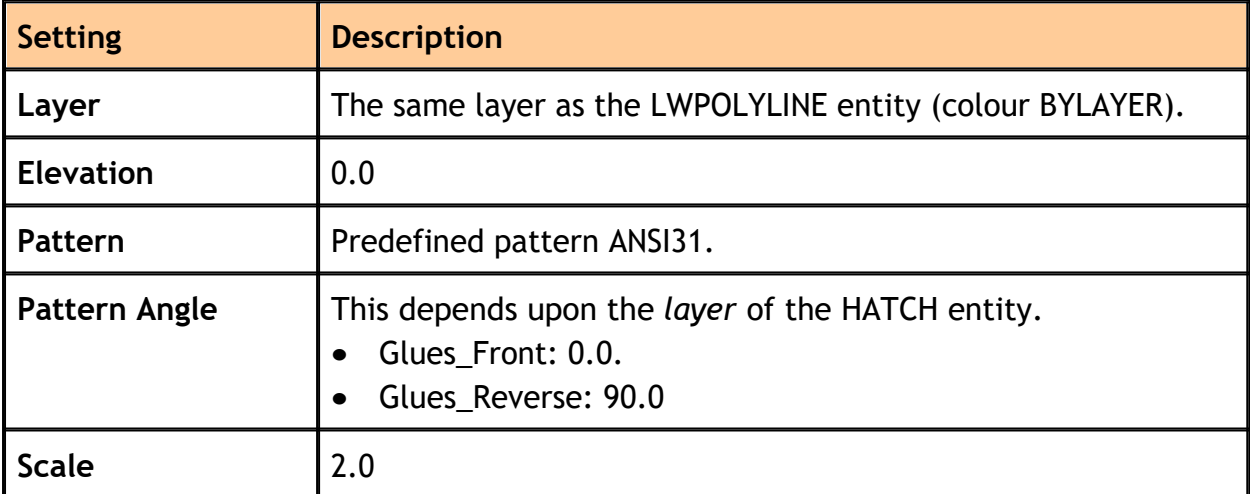

# Each HATCH gets **associated** with the *Glue Boundary*.

*Created with the Standard Edition of HelpNDoc: [Free CHM Help documentation](https://www.helpndoc.com) [generator](https://www.helpndoc.com)*

#### <span id="page-35-0"></span>**Create New Viewport**

### **TS\_NEWVP**

Creates a new layout with 1:1 viewport for your selected entities

### **Overview**

The command asks you to select some entities and these will become the basis for the new *paperspace layout.* Next, it calculates the *extents* for the selection set and adds a margin of 10.0 on all sides..

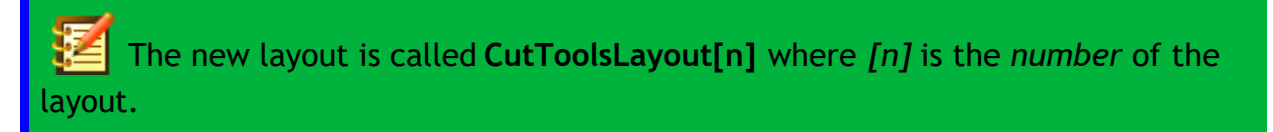

### **Viewport**

The new viewport has the following properties:

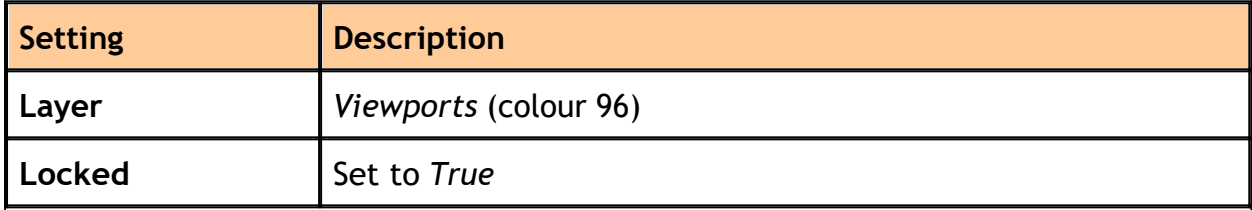

#### **Plot Settings**

The command will try to setup the *plot settings* automatically for you.

The *printer configuration* **Print As PDF.pc3** needs to be in your device list.

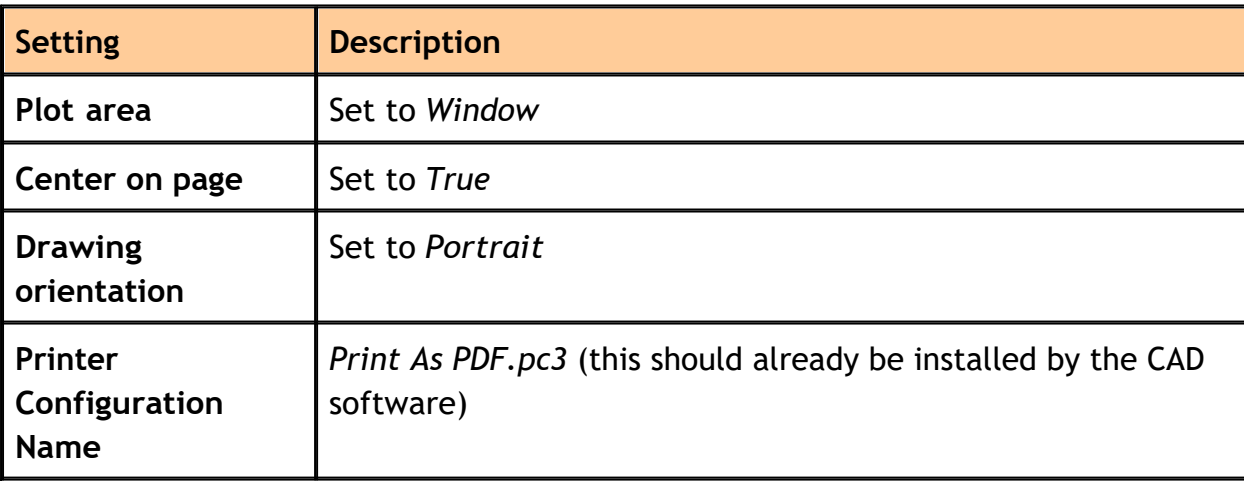

At the moment it is *impossible* to create a *custom paper size* in .PC3 files programmatically. This step will have to be done manually.

### [Previous Topic](#page-33-0) [Next Topic](#page-37-0) Next Topic Next Topic Next Topic Next Topic Next Topic

*Created with the Standard Edition of HelpNDoc: [Create iPhone web-based](https://www.helpndoc.com/feature-tour/iphone-website-generation) [documentation](https://www.helpndoc.com/feature-tour/iphone-website-generation)*

#### <span id="page-37-0"></span>**Show Extents**

### **TS\_DISPLAYEXTENTS**

Displays the width and height of entities for the selection set

### **Overview**

The extents are displayed on the status bar:

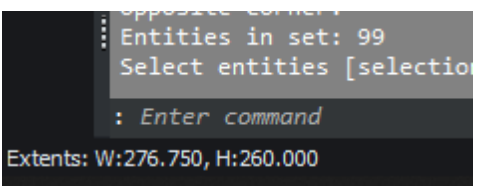

#### Figure 20: Display Extents on the Status Bar

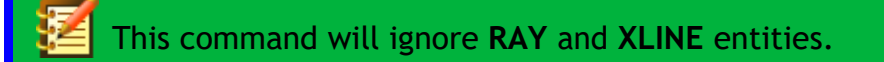

#### [Previous Topic](#page-35-0) [Next Topic](#page-38-0) Next Topic Next Topic

*Created with the Standard Edition of HelpNDoc: [What is a Help Authoring tool?](https://www.helpauthoringsoftware.com)*

### <span id="page-38-0"></span>**File Operations Ribbon Panel**

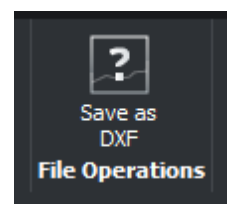

### **Available Tools**

• [Save to DXF](#page-39-0)

### [Previous Topic](#page-37-0) [Next Topic](#page-39-0) Next Topic Next Topic Next Topic Next Topic Next Topic

*Created with the Standard Edition of HelpNDoc: [Create cross-platform Qt Help files](https://www.helpndoc.com/feature-tour/create-help-files-for-the-qt-help-framework)*

#### <span id="page-39-0"></span>**Save to DXF**

### **TS\_SAVEASDXF**

This is a handy tool you can use to export selected entities to a DXF. This command is different to the standard **DXFOUT** command because it performs the following additional tasks:

- · **Moves** the origin.
- · **Mirrors** the entities (optional)
- · **Rotates** the entities (optional)

### **Overview**

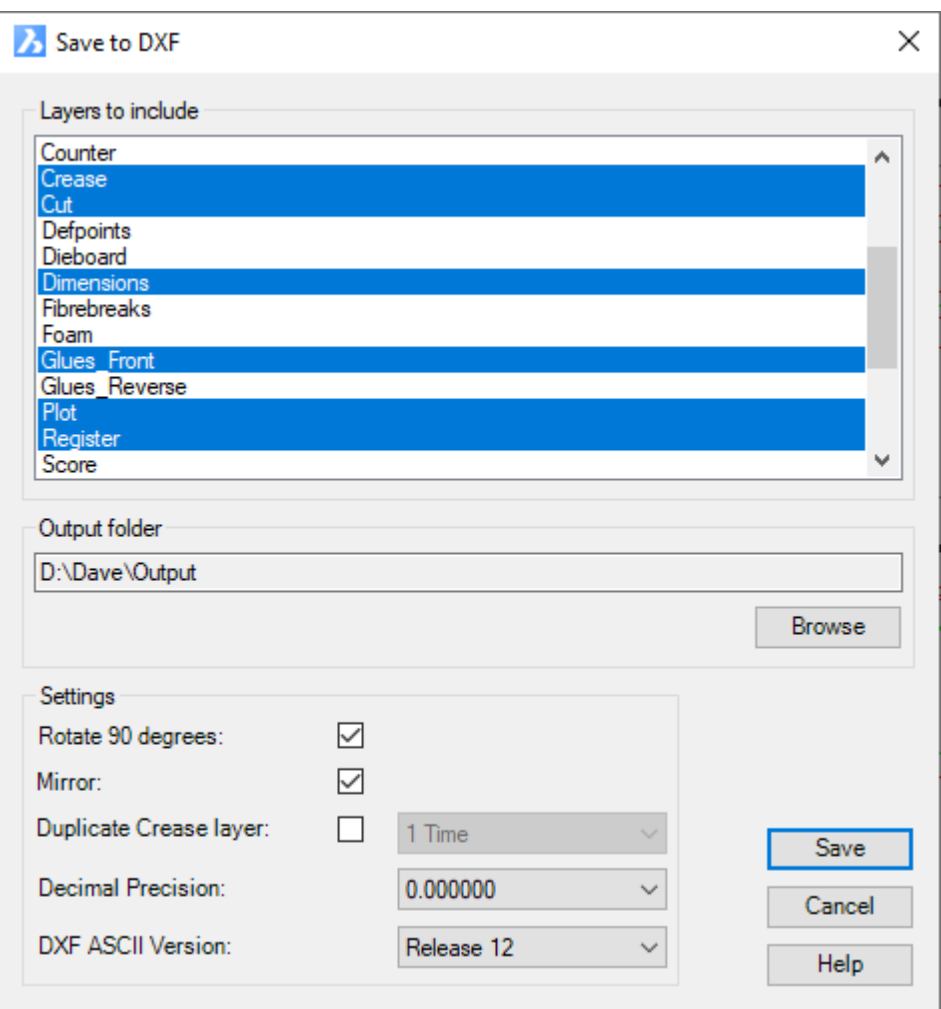

Figure 21: Save as DXF Dialog

<span id="page-39-1"></span>

| <b>Setting</b> | <b>Description</b>                                                       |
|----------------|--------------------------------------------------------------------------|
| Layers to      | This displays a list of all the layers found in the drawing. You can use |

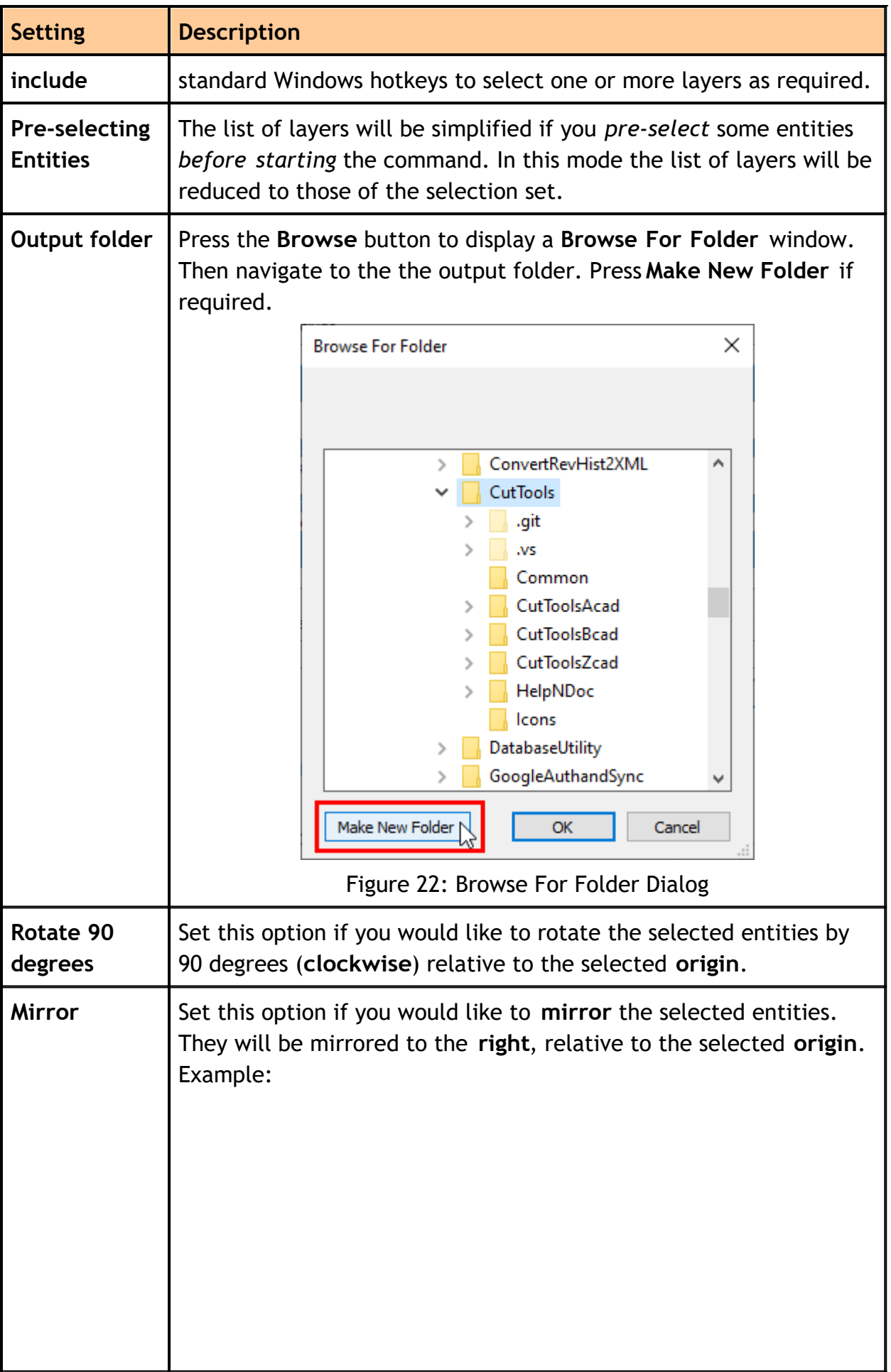

<span id="page-41-0"></span>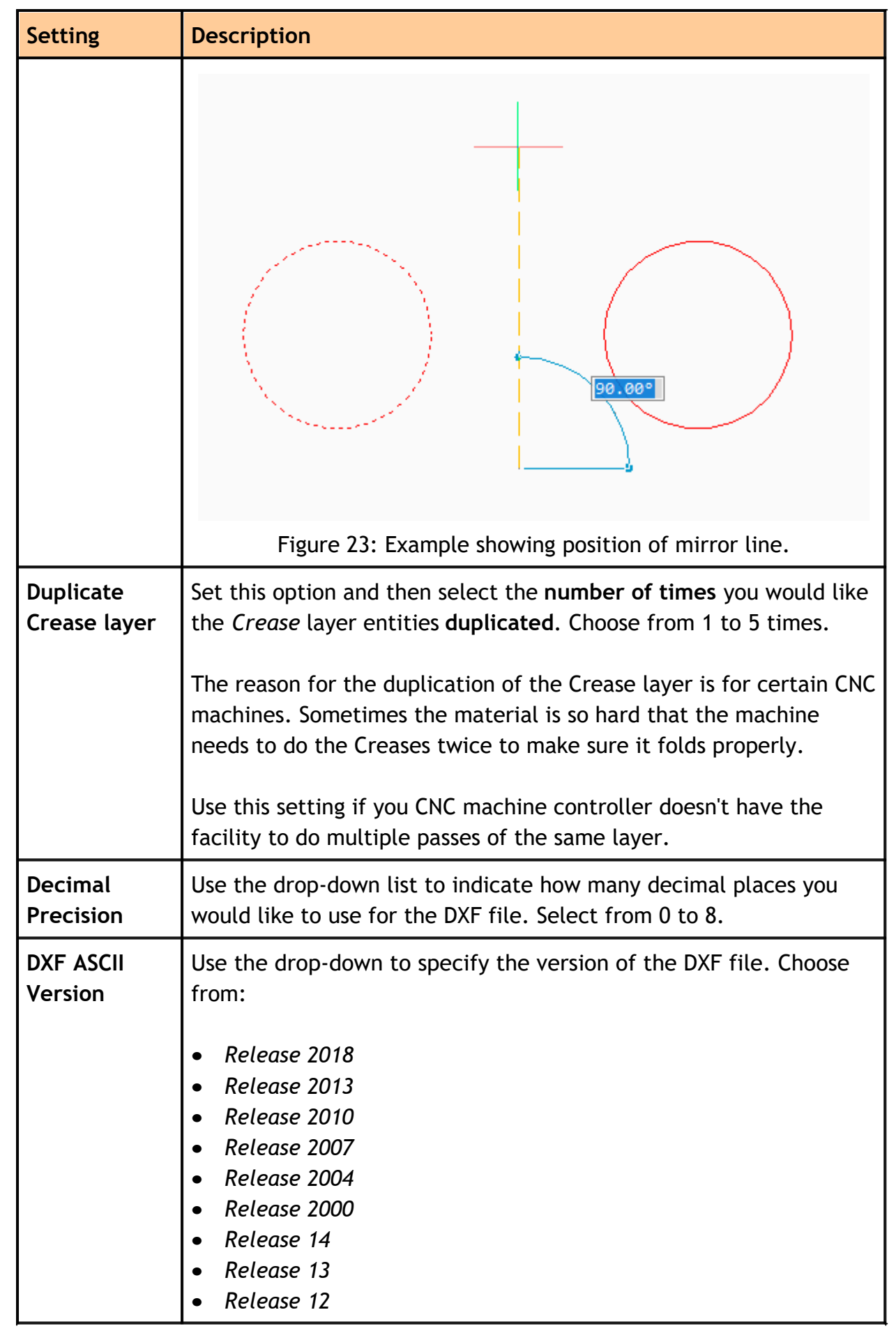

#### **How to Use**

- 1. *Optionally* select a *set of entities* before starting the command (see [Layers to](#page-39-1) [include](#page-39-1)).
- 2. **Start** the command.
- 3. Select the **layers** you want to include.
- 4. Set the **output folder**.
- 5. Adjust the **other settings** as required.
- 6. Press **Save**.
- 7. Select the **entities** to include (it will *filter* to your chosen layers).
- 8. Specify the **new origin** for the entities (this will become *0,0,0* in the new DXF file).
- 9. Specify the new DXF **filename**.

Your settings will be remembered for the next time you use the command. The entities will be processed in the following order: Move / Mirror / *Rotate*

### [Previous Topic](#page-38-0) [Next Topic](#page-43-0) Next Topic Next Topic

*Created with the Standard Edition of HelpNDoc: [Benefits of a Help Authoring Tool](https://www.helpauthoringsoftware.com)*

### <span id="page-43-0"></span>**About Ribbon Panel**

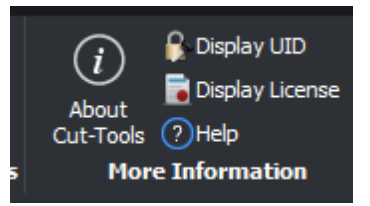

### **Available Tools**

- [About Cut-Tools](#page-44-0)
- · [Display UID](#page-7-1)
- · [Display License](#page-7-2)
- · [Help](#page-7-3)

#### [Previous Topic](#page-39-0) [Next Topic](#page-44-0) Next Topic Next Topic

*Created with the Standard Edition of HelpNDoc: [Easily create iPhone documentation](https://www.helpndoc.com/feature-tour/iphone-website-generation)*

### <span id="page-44-0"></span>**About Cut-Tools**

### **TS\_ABOUT**

This command displays the version information and also has some hyperlinks to:

- · Visit the [website](https://www.trucklesoft.co.uk/)
- Contact me by [email](mailto:andrew.truckle@trucklesoft.co.uk?subject=Enquiry about Cut-Tools)
- Contact by by using the [Contact Form](https://www.trucklesoft.co.uk/contact/) on the website

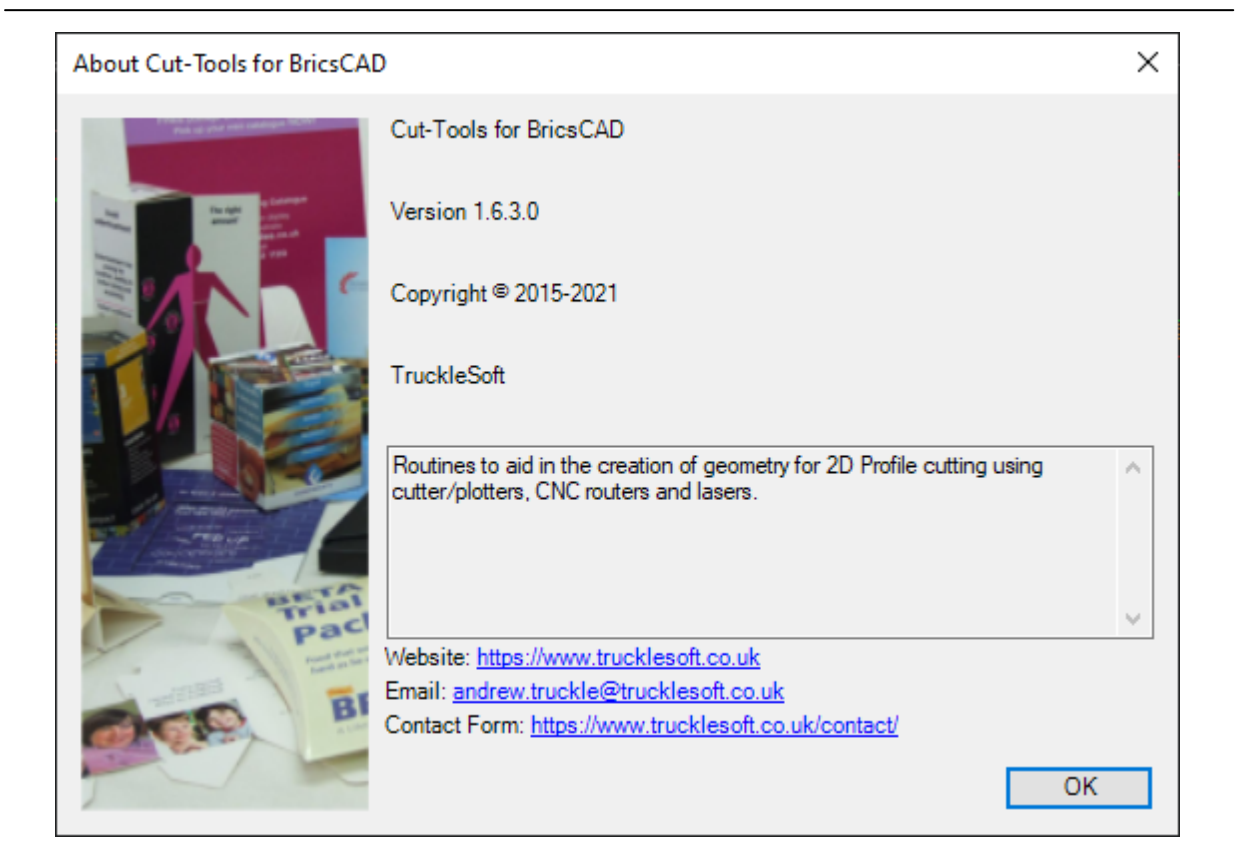

Figure 24: About Dialog

### [Previous Topic](#page-43-0) [Next Topic](#page-44-1) Next Topic Next Topic

*Created with the Standard Edition of HelpNDoc: [Benefits of a Help Authoring Tool](https://www.helpauthoringsoftware.com)*

### <span id="page-44-1"></span>**Revision History**

**Version 1.7.2.1** (Released: 06-10-2021)

- The ribbon was not displaying some of the icons. D
- Updated several help topics. D

**Version 1.7.2.0** (Released: 05-10-2021)

Resolved an issue with the [Save to DXF](#page-39-0) command where the initial view

would not be set correctly in the new DXF file where it included rotated dimensions. This issue only affected BricsCAD.

- **ID** Initial support for *Licensing* (new commands [TS\\_DISPLAYUID](#page-7-1) and [TS\\_DISPLAYLICENSE](#page-7-2)).
- Initial support for **BricsCAD V22.**
- **Version 1.7.1.0** (Released: 30-09-2021)
	- The [Save to DXF](#page-39-0) command now uses the respective CAD applications **File Save** dialog instead of the .Net Framework version.
	- **▶ You can now specify the [DXF ASCII Version](#page-41-0) on the Save to DXF dialog.**
	- Added [TS\\_DISPLAYHELP](#page-7-3) and [TS\\_DISPLAYONLINEHELP](#page-7-4) commands to the **Menu**.
	- Added link to [Revision History](https://www.trucklesoft.co.uk/cut-tools-help/revision-history.html) (online) to the **Installer**.
- **Version 1.7.0.0** (Released: 29-09-2021)
	- **▶ Added Help** button to several command dialogs.
	- **Added [TS\\_DISPLAYHELP](#page-7-3) and [TS\\_DISPLAYONLINEHELP](#page-7-4) commands.**
	- **D** Updated help documentation.

**Version 1.5.6.2** (Released: 21-09-2021)

- **Initial implementation of the [Save to DXF](#page-39-0) command.**
- **Version 1.3.0.0** (Released: 25-01-2021)
	- **Initial implementation of the [Create New Viewport](#page-35-0) command.**
- **Version 1.2.9.0** (Released: 07-01-2021)
	- **Initial implementation of the [Draw Single Cut](#page-18-0) command.**
- **Version 1.2.8.0** (Released: 21-12-2020)
	- **Initial implementation of the [Draw Dimensions](#page-22-0) command.**
	- **Initial implementation of the [Draw Dimensions and Register Marks](#page-23-0) command.**
	- **Initial implementation of the [Draw Registration Marks](#page-25-0) command.**

**Version 1.2.7.0** (Released: 02-10-2020)

- **Initial implementation of the [Edit Materials](#page-27-0) command.**
- **Version 1.2.6.0** (Released: 15-05-2020)
	- Adjusted the [Add Glue Hatches](#page-33-0) command to filter for *closed* LWPOLYLINE elements.
- **Version 1.2.5.0** (Released: 11-05-2020)
	- ▶ Bug fixes to the [Add Glue Hatches](#page-33-0) command.
	- **Version 1.2.4.0** (Released: 14-10-2019)

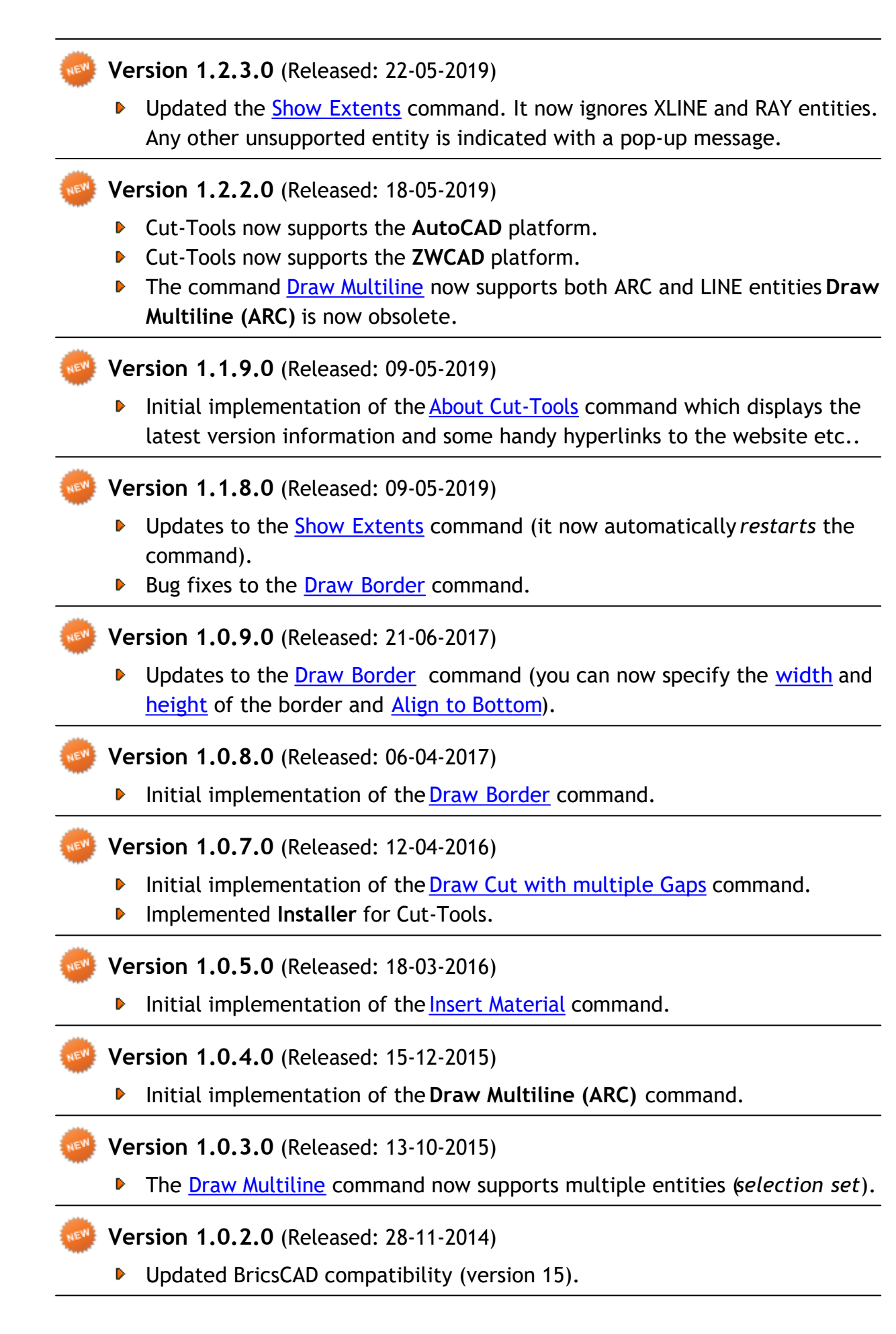

**Version 1.0.1.0** (Released: 10-07-2014)

The [Draw Multiline](#page-15-0) command now has a new setting [Make equal length at](#page-16-0) [each end](#page-16-0).

**Version 1.0.0.0** (Released: 17-06-2014)

- **Initial implementation of [Draw Multiline](#page-15-0) command.**
- ▶ This is the first release of Cut-Tools!

*Created with the Standard Edition of HelpNDoc: [Produce electronic books easily](https://www.helpndoc.com/create-epub-ebooks)*

### <span id="page-48-0"></span>**Contact Information**

Do you need assistance in using this software? Or have you found any bugs (I hate those!)? Maybe you would like to suggest improvements or additional features. I look forward to hearing from you! Thank you for your interest in *Cut-Tools*.

Please fill out the [Contact Form](https://www.trucklesoft.co.uk/contact/) on the website.

### **Handy Links**

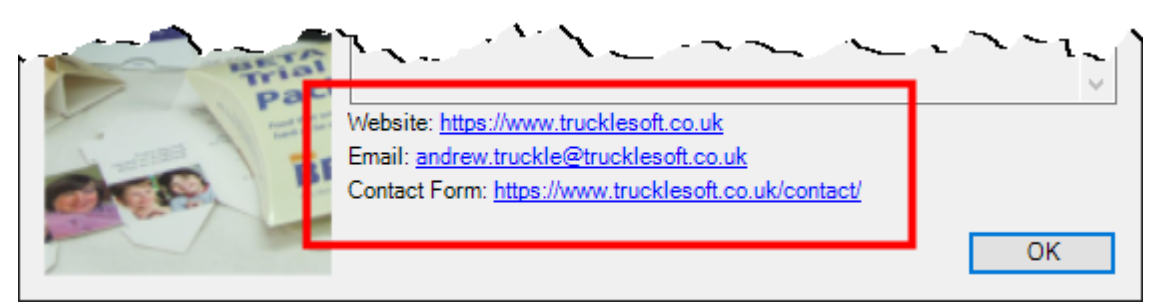

Figure 25: The About dialog includes hyperlinks for your convenience.

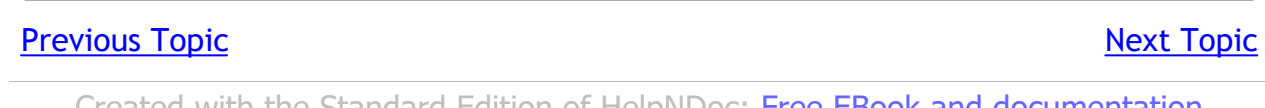

*Created with the Standard Edition of HelpNDoc: [Free EBook and documentation](https://www.helpndoc.com) [generator](https://www.helpndoc.com)*